# **PC Based Logic Analyzer**

## **Final Report**

Team Members: Jeff Earleson & Jason Nielsen Advisors: Dr. James Irwin & Mr. José Sánchez May 13, 2005 EE 452 Bradley University Electrical and Computer Engineering

#### Abstract

The PC Based Logic Analyzer is a device that determines the logical state (High, Low, or Unknown) of a signal, then displays, with respect to time, the state in a Graphical User Interface (GUI) on a Personal Computer (PC). A Field Programmable Gate Array (FPGA) and external circuitry determine the logical state, then the PC communicates with the FPGA using Universal Serial Bus 2.0, transferring the resulting logical states to the PC. The PC GUI written in the language of C#, interprets the stream of data, and based upon a triggering event, displays pertinent data on the screen.

# **Outline**

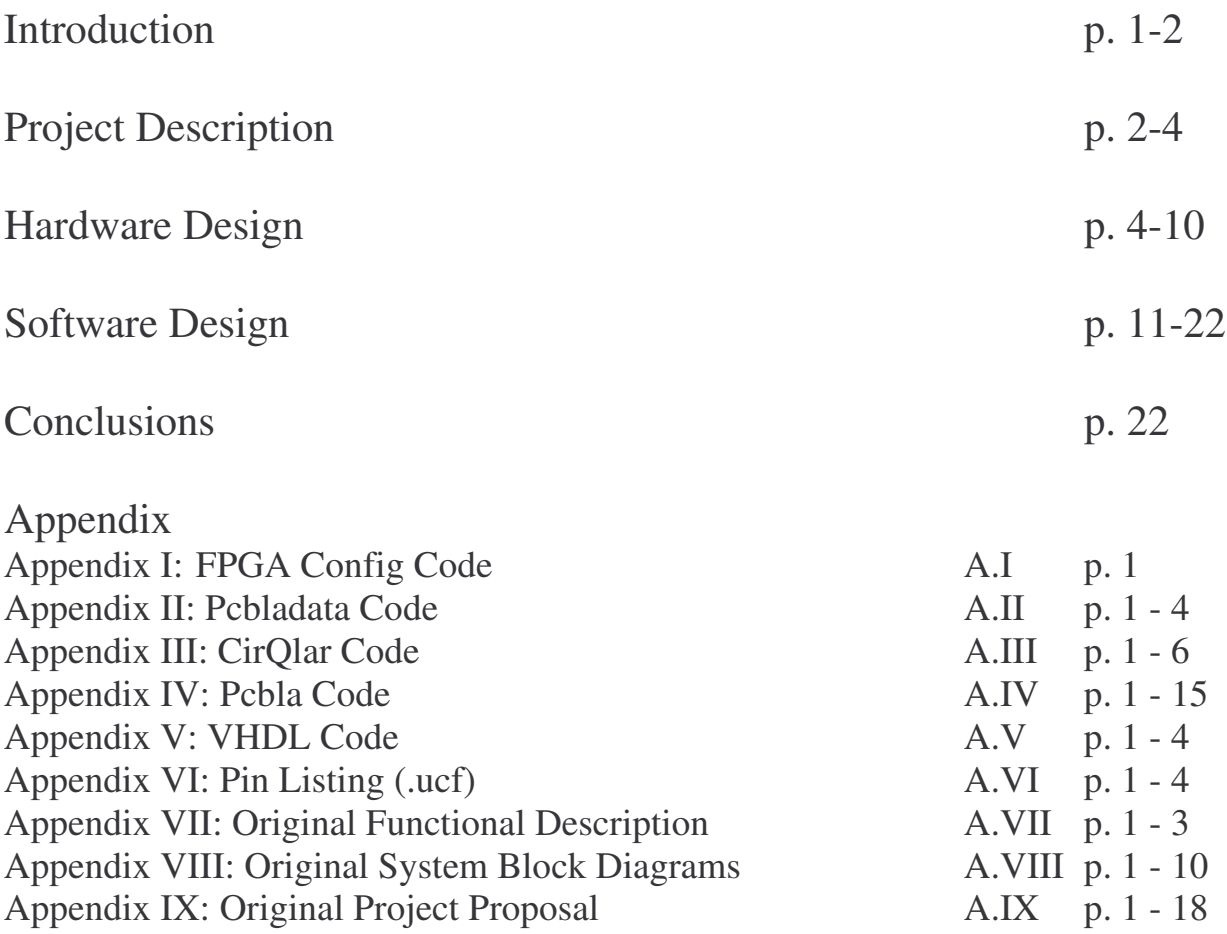

## **Introduction**

To have a better understanding of what a PC based logic analyzer is, it helps to understand what a logic analyzer is, and its purpose in the electrical engineering world. With these goals in mind, a definition of logic analyzers is in order. A logic analyzer is a device that, through sampling, allows a user to view the logical values (High, Low, Intermediate, High-Z (silence)) and transitions on a digital device. A logic analyzer is very similar in nature to an oscilloscope. Both devices are tools for debugging, testing, and verifying electronics. They differ on a few key points; notably, a logic analyzer only allows a user to view logical states (whereas oscilloscopes show voltage levels) and logic analyzers sample many more lines than typical oscilloscopes.

As was earlier stated, logic analyzers function as a debugging instrument. Common situations for which a logic analyzer would be ideal, are those where multiple line testing is needed, but logical values not voltage levels will suffice. Examples of this would be debugging any sort of microcontroller, combinational logic circuit, or entire device such as a PCI ((Peripheral Component Interconnect) card. To allow a user to debug a digital device, the logical analyzer displays all lines being sampled using a GUI (Graphical User Interface). It is through this GUI that a user navigates through the sampled logical data, discovers possible discrepancies on data lines, or timing issues between lines.

Another important topic necessary to better understand logic analyzers is triggering. Triggering is a method of organizing information in such a way such that a single events or cyclical events are displayed coherently. Since logic analyzers operate similarly to oscilloscopes, the difference between an untriggered and triggered display is shown in the figure below (Figure 1).

1

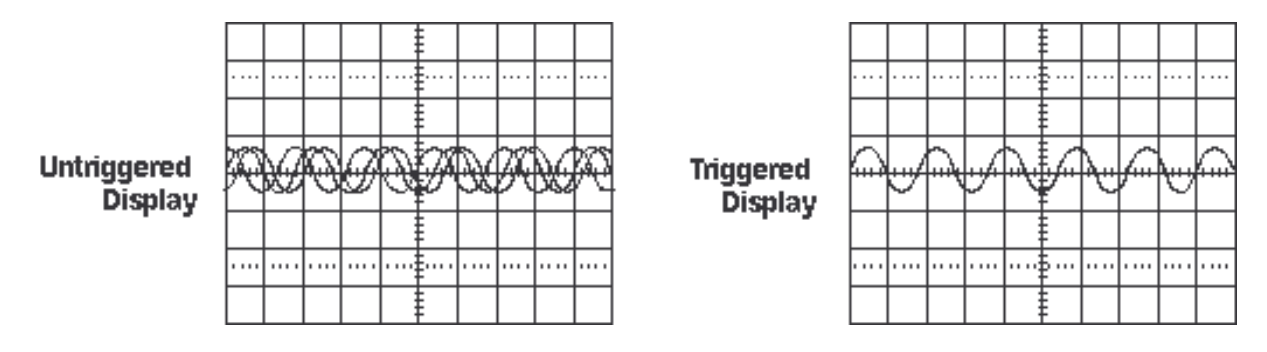

Figure 1: Unrigged vs. Triggered Displays

As the figure shows, in an untriggered case the data streams across the display in a way that can be nearly impossible to decipher. The triggered display, by triggering on a voltage threshold, shows signals in a much more coherent manner. Logic analyzers work in a similar manner, however they trigger on logical events rather than voltage thresholds. A logical event consists of several different situations such as a single line changing values (a clock signal would be a common example of this) or a combination of many lines changing to specified values. The result is data is organized by the clock signal or by a specific situation occurring.

Commercial logic analyzers are quite expensive; common logic analyzers cost several thousand dollars, with top of line logic analyzers costing upwards of \$50,000. The high cost of commercial logic analyzers has caused a need for low-cost logic analyzers in an academic setting. This is where this project, the PC Based Logic Analyzer Project fits in.

## **Project Description**

The PC Based Logic Analyzer is designed for use in Bradley University Electrical and Computer Engineering Laboratories. It utilizes an external pod for sampling, and software written for a PC. Designed to cost less than \$500, this logic analyzer's functionality is geared for an academic setting where not all features of commercial logical analyzers are necessary. This project achieves this goal by designating a significant portion of the project to be implemented

on a PC, thus reducing the cost of the project to the construction costs of the external pod. Figure 2 is a block diagram of our system, and shows the relationship between pod and PC, and the overall flow of the system. Table 1 designates the inputs outputs and significant internal signals.

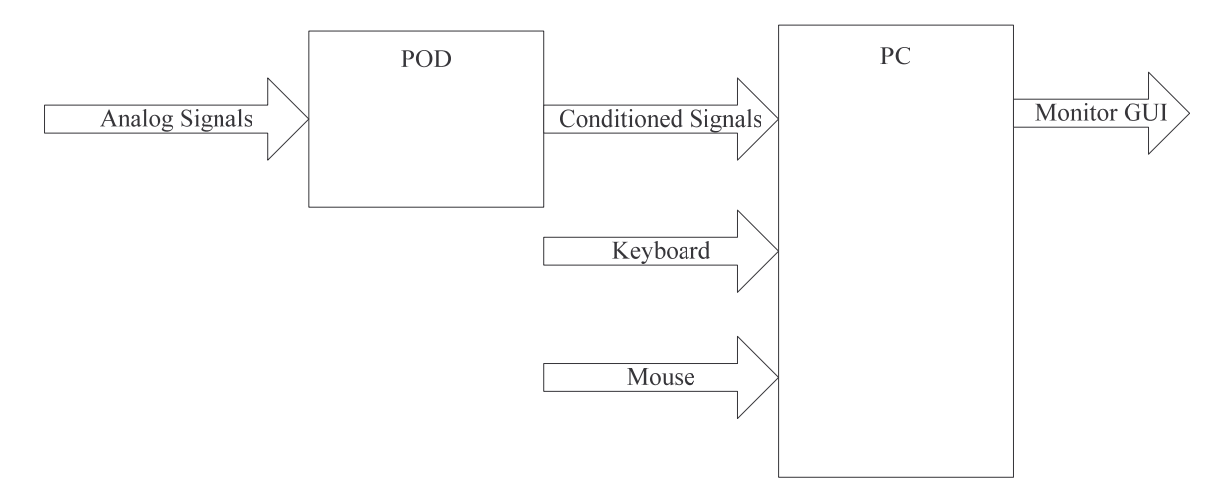

Figure 2: Overall System Block Diagram

## **Inputs:**

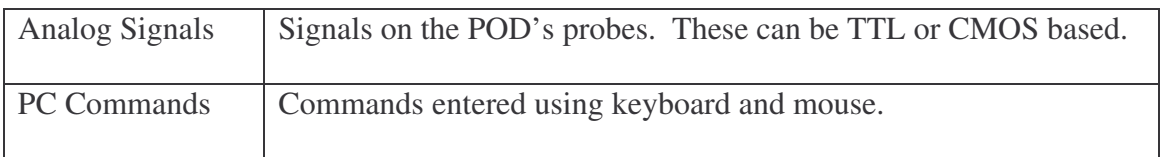

## **Transferred Signals**

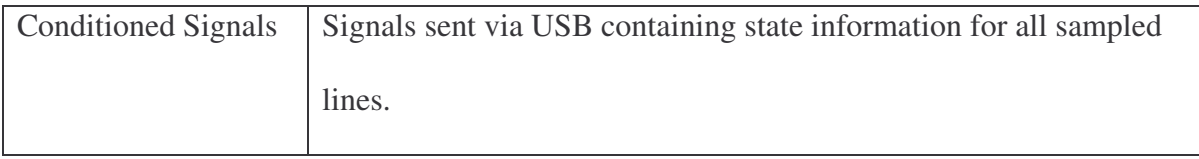

## **Outputs:**

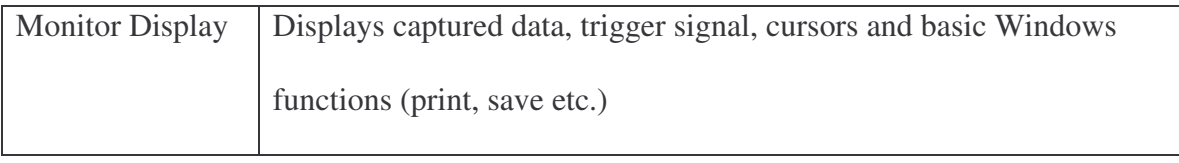

Table 1: Inputs, Outputs, and Transferred Signals

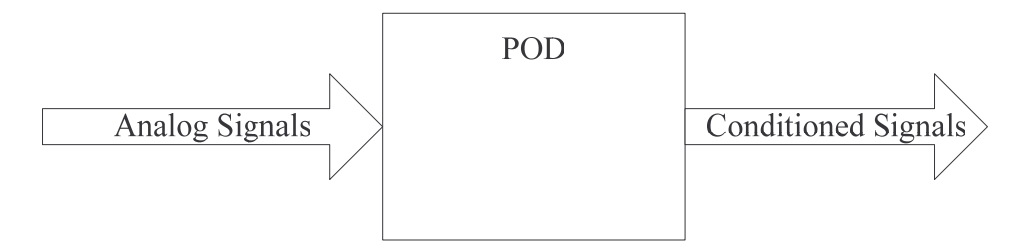

Figure 3: Pod portion of the design

## **Pod / Hardware Design**

The Pod/Hardware portion (Figure 3) of the design is the portion in which the signals from the DUT are sampled at high speed, converted to logical states, and transferred at high speed to the PC. It accomplishes these tasks in two subsystems: external circuitry, and an Opal Kelly XEM 3001. This can be seen in the figure below (Figure 4).

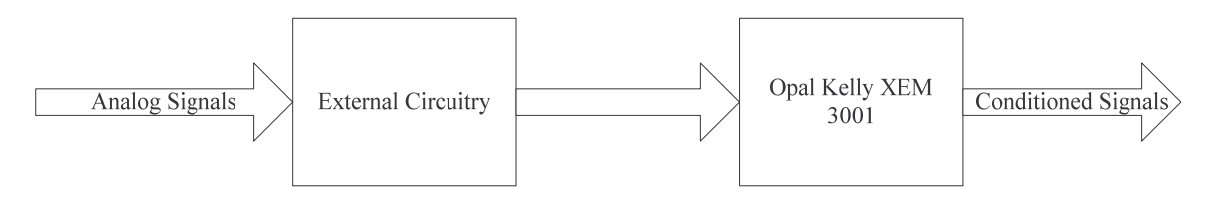

Figure 4: Detailed Block Diagram of Pod/Hardware portion of design.

The External Circuitry portion can be divided further into two portions: a probe connection, and comparison circuitry.

#### **Probe Connection**

The probe connection is where the Device Under Test (DUT) connects to the PC based logic analyzer. It carries 16 lines on a ribbon cable into the comparison circuitry with an external ground connection between the DUT and the PC based logic analyzer. Future designs of the PC based logic analyzer should include a ground connection on the probe. This ground connection should also be used to eliminate cross-talk between lines. Figure 5 shows the cross-talk problem. Channel 1 is the high bit, after the comparator (it is checking to see if the line is above TTL high

threshold) with the input to the comparators being a 0 to 5 volt square wave at near 2 MHz. The cross-talk was large enough for it to cause the line next to it to also exceed the high state threshold thus displaying what can be seen on channel 2, an identical signal. It should be noted that the line experiencing the cross talk was not connected (or floating); if connected to a signal or ground cross-talk will have much less effect. By running ground lines between the pins crosstalk can be reduced if not eliminated in future designs. However, the probe connection did accomplish the major goal of successfully transferring signals into the comparison circuitry.

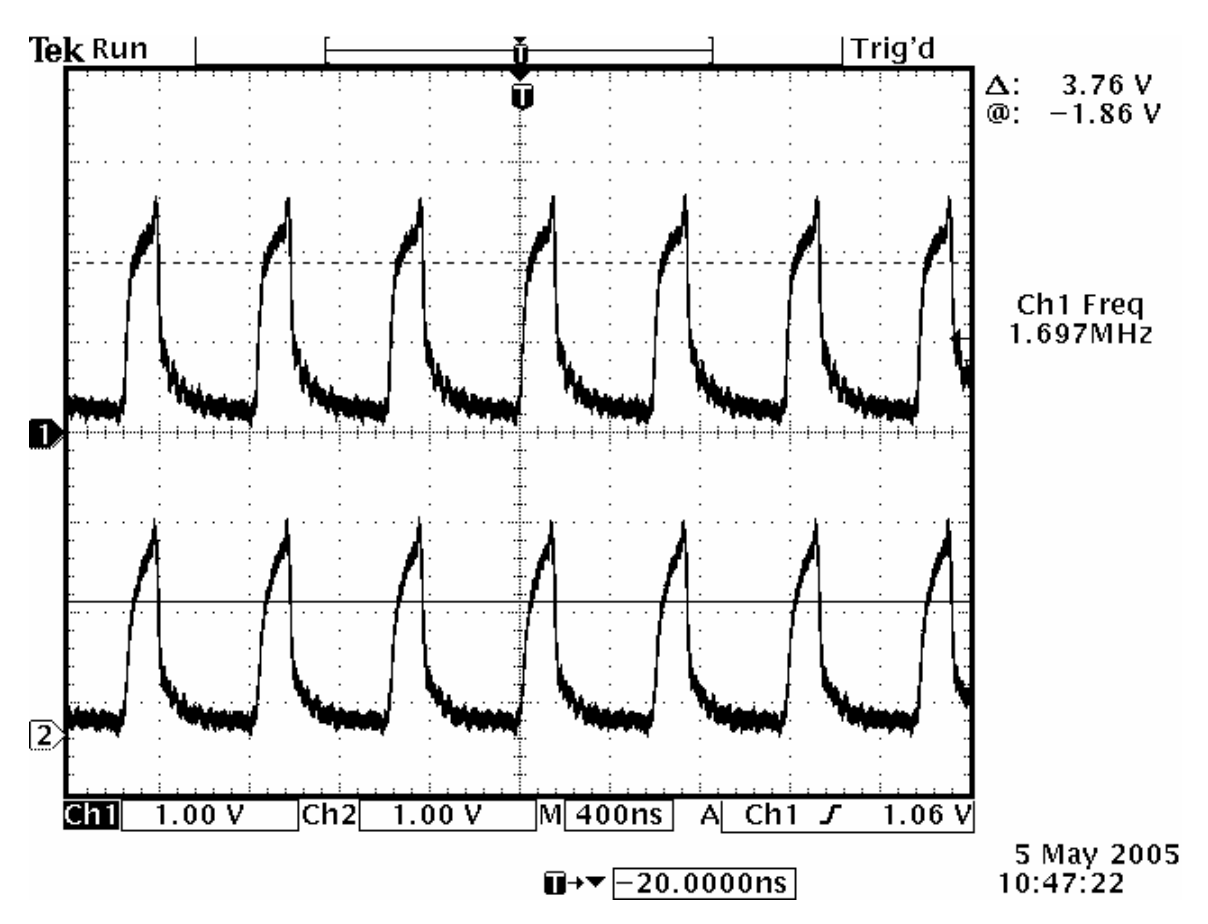

Figure 5: Cross-talk on parallel probe lines

#### **Comparison Circuitry**

The comparison circuitry portion of the pod determines which of three states the sixteen sampled lines are in. The three states the comparison circuitry checks for are Low,

Indeterminate, and High; it should be noted that the threshold for the states is based on the current selection of CMOS or TTL. To accomplish this, a resistor tree is set up to create the threshold voltages for both CMOS and TTL. These voltages are tied into banks of comparators (two per line).

The flow of the system can be seen in the Figure 6. The signal from a DUT's data line comes in through the probe connection at the lower left of the figure. The signal enters both comparators, which determine if it is

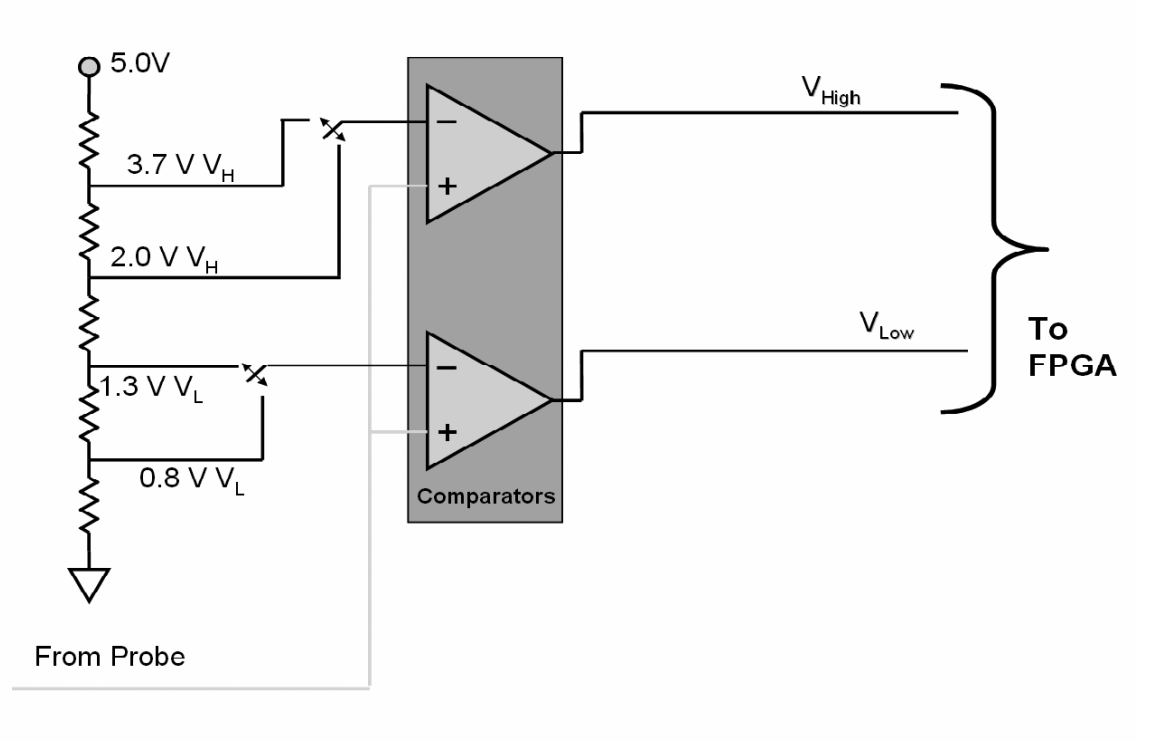

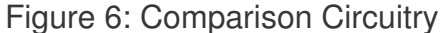

exceeding the low and high logic thresholds. This results in two signals being sent to the Opal Kelly XEM 3001 FPGA. These signals can be seen in Figure 7.

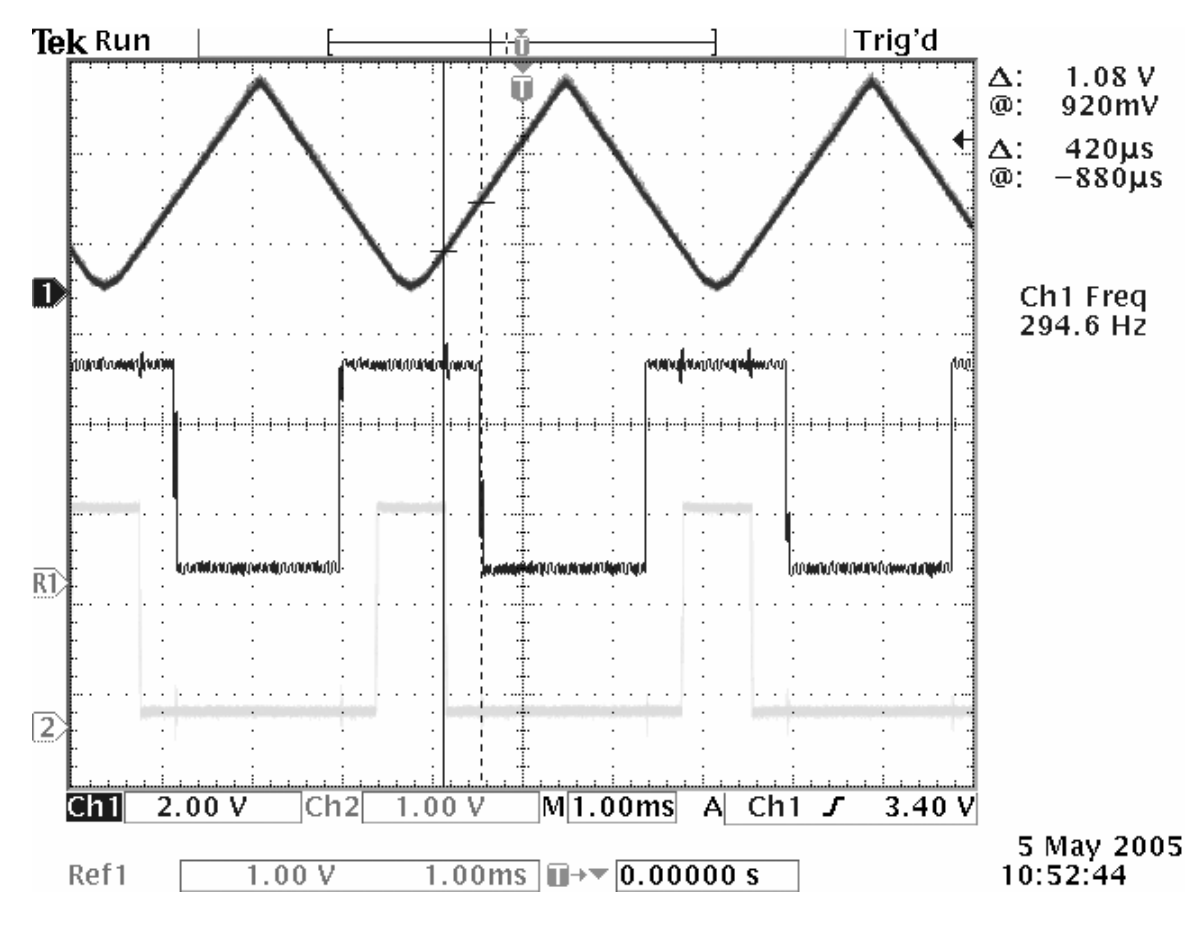

Figure 7: Triangle Wave demonstrating threshold levels

In Figure 7 channel 1 is a triangle wave and is the source on a single sampled line. The reference line R1 is the high bit line; it is a 1 when below the 2.0V threshold and a 0 when above. Channel 2 is the low bit line; it is a 1 when below the 0.8V threshold and a 0 when above. The comparators used are AD8564, manufactured by Analog Devices. They are ideal for the design because they have an inherent high impendence, run off of a single 5V power supply, and are capable of operating at very high frequencies. The rise and fall time in the output from the AD8564 is 3.8ns rise and 1.5ns fall. This allows for clear signal sampling well above the overall PC based logic analyzer's maximum sampling rate (12 MHz). With two output lines per each sampled data line, 32 lines or bits are sent to the Opal Kelly XEM 3001 FPGA.

#### **FPGA**

This brings us to the second portion of the Pod/Hardware design: the Opal Kelly XEM 3001 FPGA. The Opal Kelly XEM 3001 FPGA is responsible for sampling and organizing the 32 bits of data it is receiving from the comparison circuitry and then transferring the data to the PC via USB (Universal Serial Bus). The XEM 3001 incorporates a Xilinx Spartan-3 FPGA and a USB 2.0 transfer chip onto a single board. Not only does it provide the connections between the FPGA and the USB 2.0 chip, but it provides functions on both the FPGA and PC side to interface the PC and FPGA seamlessly through USB. The way the XEM 3001 interfaces is through endpoints. In a typical FPGA, inputs and outputs are assigned to pins which correspond to a physical pin on the FPGA. In the XEM 3001's case all of these pins are predetermined. Many of them are still available for user inputs and outputs on three I/O blocks JP1, JP2, and JP3 (see figure 8).

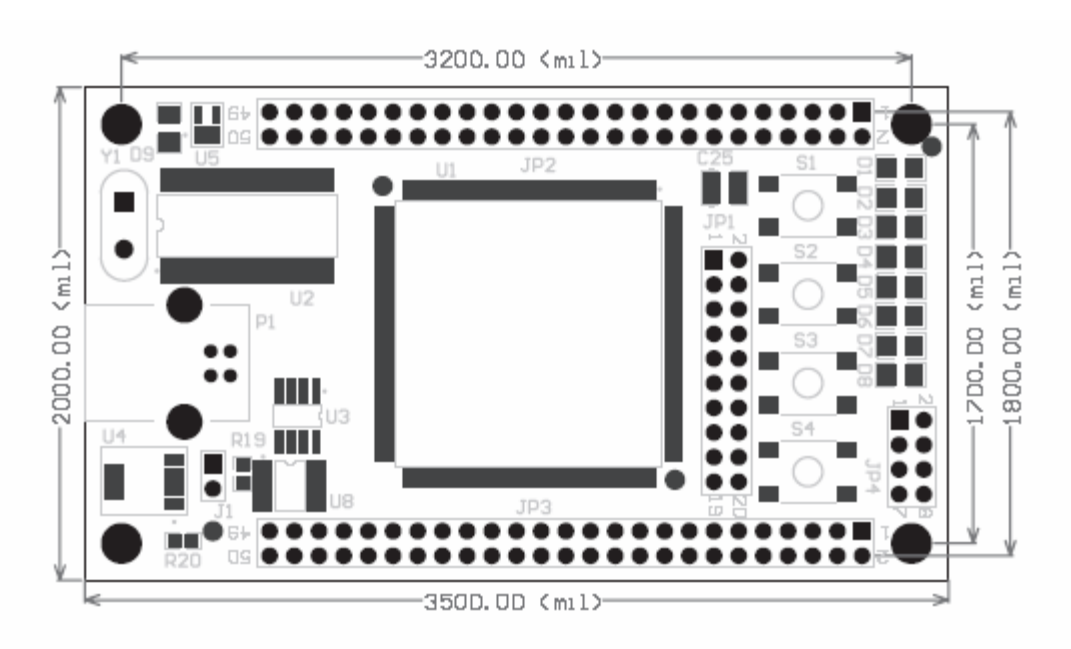

Figure 8: Layout of Opal Kelly XEM 3001

However, many of the pins are permanently used by the interface to the PC. These inaccessible pins are then used as endpoints for the exchange of data between the PC and FPGA. These endpoints are described on the FPGA side by having VHDL (Very High Level Integrated Circuit Hardware Description Language) libraries define functions which correlate to different types of endpoints. On the PC, C++ libraries, and now .DLLs (dynamic link library), define the functions to be able to use the same endpoints to communicate with the FPGA in real-time. Endpoint types used in the PC Based Logic Analyzer design include Wire and BufferedPipe. The Wire function is an 8-bit connection that is only updated when the PC dictates; this makes it ideal for set up information but poor for large data transfer. The BufferedPipe function is an 8-bit connection that is started and stopped on the PC, and the PC dictates how much data it would like to receive. It is buffered on the sender (in this case the FPGA) in a FIFO (First in First Out) structure, so that a large amount of data can be sent rapidly from the FPGA to the PC. Figure 9 from the Opal Kelly user manual helps explain endpoints.

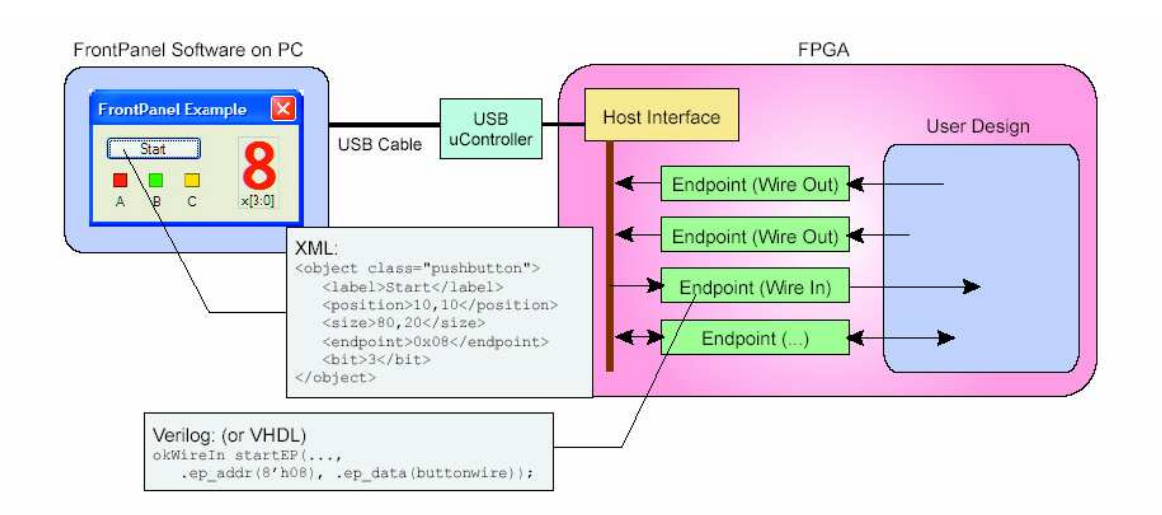

#### Figure 9: Opal Kelly's user manual endpoint description Figure

The FPGA is programmed with a .bit file compiled from VHDL (see appendix V and VI) and runs in a state machine format. The FPGA has four states it cycles through. In the first state it transfers from JP2, where the comparison circuitry's data enters, all thirty two bits into a temporary location. This is to ensure that every sample occurs at the same time on all lines. Also in the first state, it places the first eight bits of the thirty two into the FIFO buffer to be sent. The remaining three states simply place the  $2<sup>nd</sup>$ ,  $3<sup>rd</sup>$ , and  $4<sup>th</sup>$  bytes of the thirty two bits into the FIFO respectively. The flow chart below (Figure 10) shows the flow of the VHDL. The clock speed on the FPGA is 48 MHz so the overall sampling rate is 12 MHz.

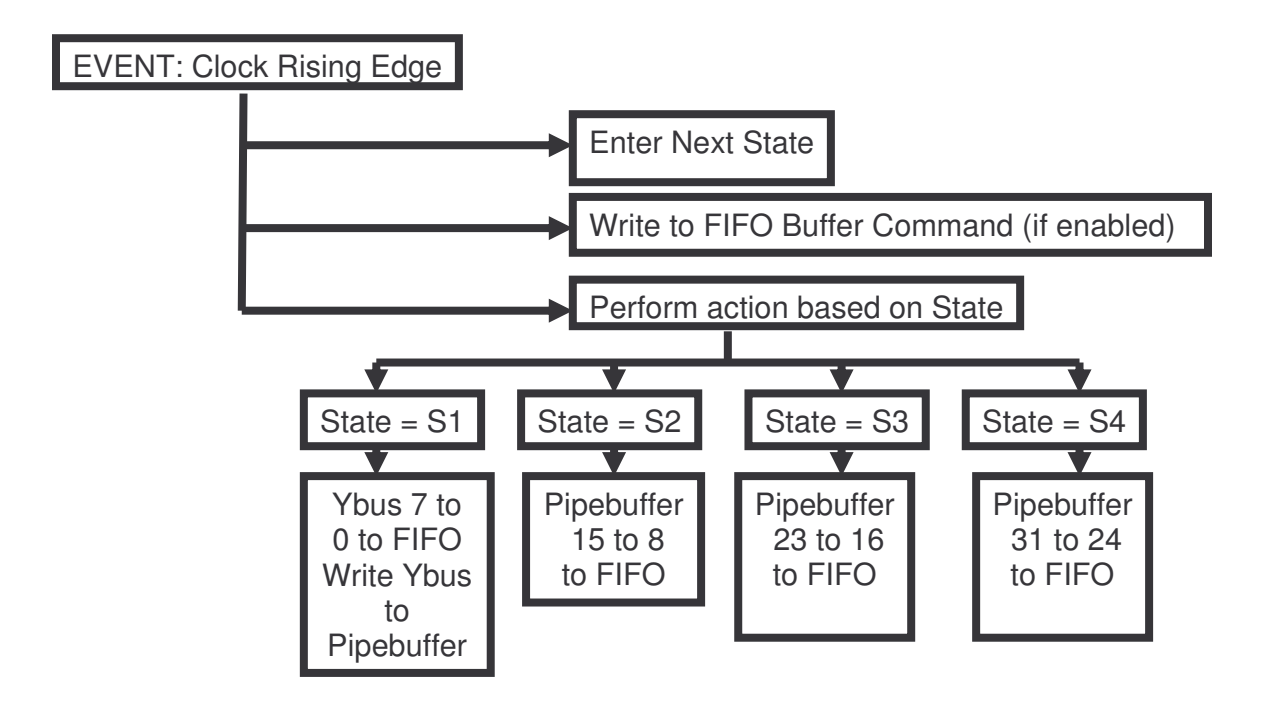

Figure 10: VHDL State machine flow chart

Finally once the data is in the FIFO buffer, whenever the PC requests for data to be sent (ideally at cyclical intervals) the buffer is transferred and the data from the sampled lines is now in the PC portion.

#### **Software**

The main program for the logic analyzer is written in C#. This language was chosen because Windows XP™ systems are the target environment and C# a good IDE (integrated development environment). The Microsoft Visual Studio .NET™ IDE provides drag and drop GUI (graphical user interface) creation. The one problem with using C# is the Opal Kelly Front Panel API™ (Application Program Interface) is a static C++ library. C# cannot link to a static library; it needs a DLL (dynamic link library). Opal Kelly developed a DLL version of the API but it was not ready early enough to be used in this project. One solution to this problem was to have the C# main program call C++ programs would communicate with the XEM 3001. There are two operations that must be completed by the C++ programs: FPGA configuration and data collection.

#### **FPGA Configuration:**

The FPGA on the XEM 3001 board is a Xilinx Inc. Spartan-3. A synthesized BIT file must be loaded into the Spartan in order for the FPGA to operate. The Front Panel API provides functions for loading a BIT file into the Spartan. Figure 11 shows the process for configuring the Spartan.

[Space left black for formatting. Figure 11 on next page.]

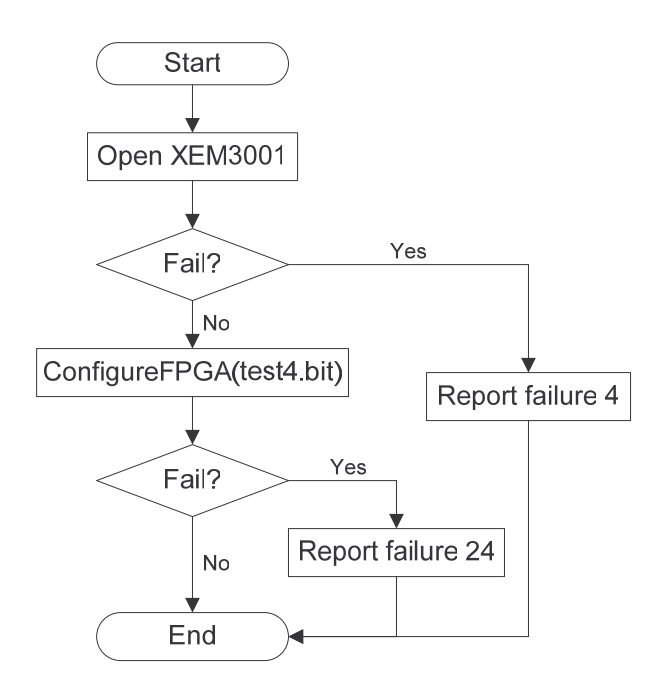

Figure 11: FPGA Configure Flowchart

If opening an instance of the XEM 3001 fails an error code of 4 is reported. This error code tells the user via a message box to check that the XEM 3001 board is connected to the USB. The ConfigureFPGA function tries to load test4.bit to the Spartan-3 (see Appendix I for syntax). If this fails, a message box informs the user. This error condition should not happen unless the bit file becomes corrupted or there is a more serious hardware problem. If no errors occur, the Spartan is configured and the XEM 3001 is ready to gather data at the user's command.

#### **Data Collection:**

The data collection program acquires data using a pipe style data transfer. This style of transfer provided buffered data transmission between the PC and the XEM 3001. The buffer will allow more processing time for the PC. Once the data is read, it must be parsed and written to a text file so the C# program can interpret and display the data. This process is shown in Figure 12.

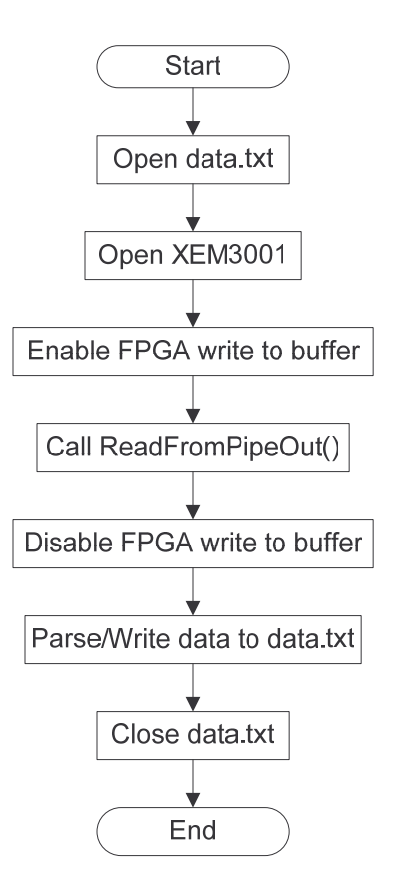

Figure 12: Data Collection Flowchart

The ReadFromPipeOut() function reads a buffer of 1024 characters from the XEM 3001 into a character array. Each probe line is represented by two bits thus it takes four characters to store one sample of all sixteen lines. This means 1024 characters store a total of 256 samples. Each two bit value must be parsed and written to data.txt so it is available to read by the C# program. The program parses data using a shifting two bit mask and a switch statement. This is shown in Figure 13.

[Space left black for formatting. Figure 13 on next page.]

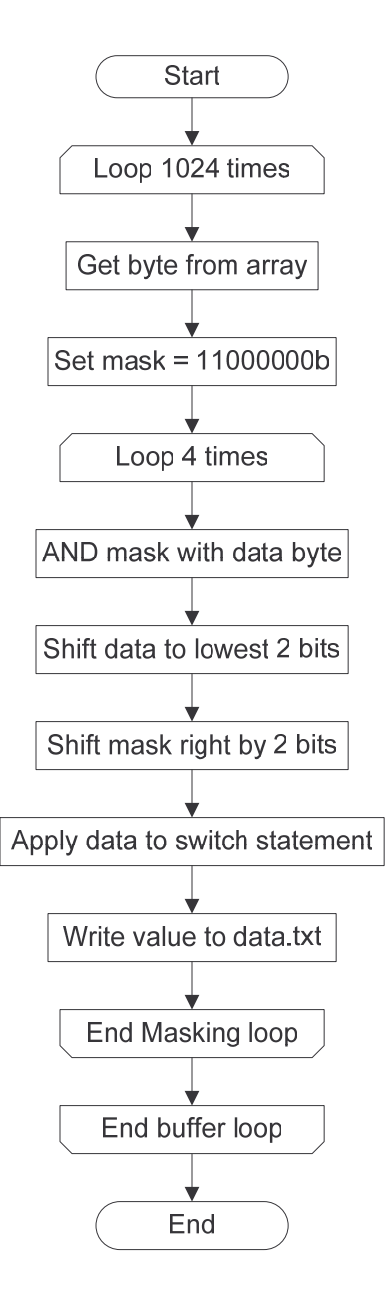

Figure 13: Parsing Flowchart

The switch statement has four cases corresponding to states: logic '0', indeterminate, high Z, and logic '1'. For a logic '0', the two data bits are 00 and a '0' is written to data.txt. For indeterminate, the data is 01 and a 0.33 is written to data.txt. For high Z, the data is 10 and a 0.66 is written to data.txt. For a logic '1', the data is 11 and a '1' is written to data.txt. It is possible reduce the number of cases from sixteen to four by shifting the data bits as shown in Figure 13. Shifting the mask selects different two data bits (representing a different probe line)

each time through the masking loop. The masking loop happens four times per byte because there are eight bits in a byte and two bits are analyzed at a time. Now that the data is stored in a text file, the C# program must read and store it for plotting.

#### **CirQlar**

Since a logic analyzer handles large streams of data, it must use an efficient storage structure. One such structure is a circular queue. A queue is FIFO (First In First Out) memory structure. Each time data is removed from the queue all the data values must be shifted so that the first element is in the first index position. The time required to shift data increases as more data elements are added to the queue. A circular queue removes the need for shifting the data when an element is removed because the front index is shifted instead of the data. This means that no matter how many data elements the queue contains, the complexity is constant.

A circular queue requires two basic functions: *Push* and *Pop*. *Push* adds a new value to the back of the queue and *Pop* increments the pointer to the first element. For example, an empty circular queue with six elements will look like Figure 14. *qFront* and *qBack* point to the same element and the count of elements is zero.

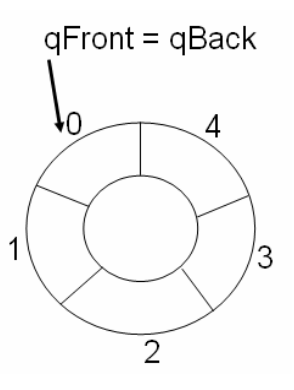

Figure 14: Circular Queue Initial Point

If three values are pushed, the circular queue contains three elements. *qFront* points to the first element and *qBack* points to the next empty element.

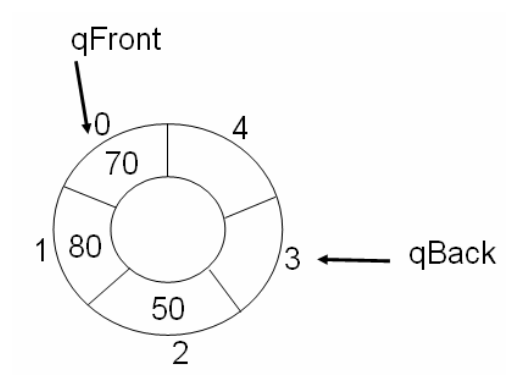

Figure 15: Three Values Pushed

When *Pop* is called twice, *qFront* gets incremented by two and still points to the first element.

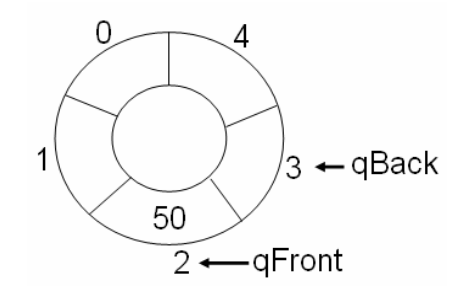

Figure 16: Two Values Popped

Pushing two more values increments *qBack* modulo the queue capacity. *qBack* is now set to zero

rather than six as it would have been without using the modulo operator.

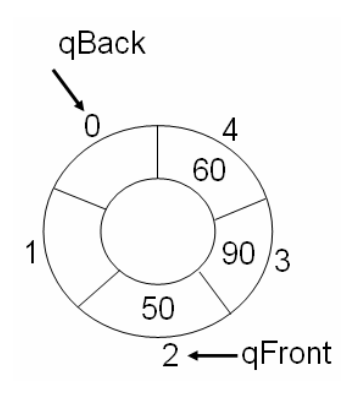

Figure 17: Two More Pushes

C# provides a queue that has these basic functions. With this queue, the programmer can only view the first element and cannot index within the queue. This does not work well for the logic analyzer because a trigger point must be set to an index in the queue and a subset of data around the trigger point must be accessible. To obtain these features, a new circular queue library called cirQlar was developed (see Appendix III). This library provides the basic circular queue functions plus some functions specific to the logic analyzer. Figures 18 and 19 are the flowcharts for the *Push* and *Pop* functions. They operate as discussed earlier. The *Push* function is logic analyzer specific because rather than stop filling when the queue is full it removes the oldest value and then stores the new value.

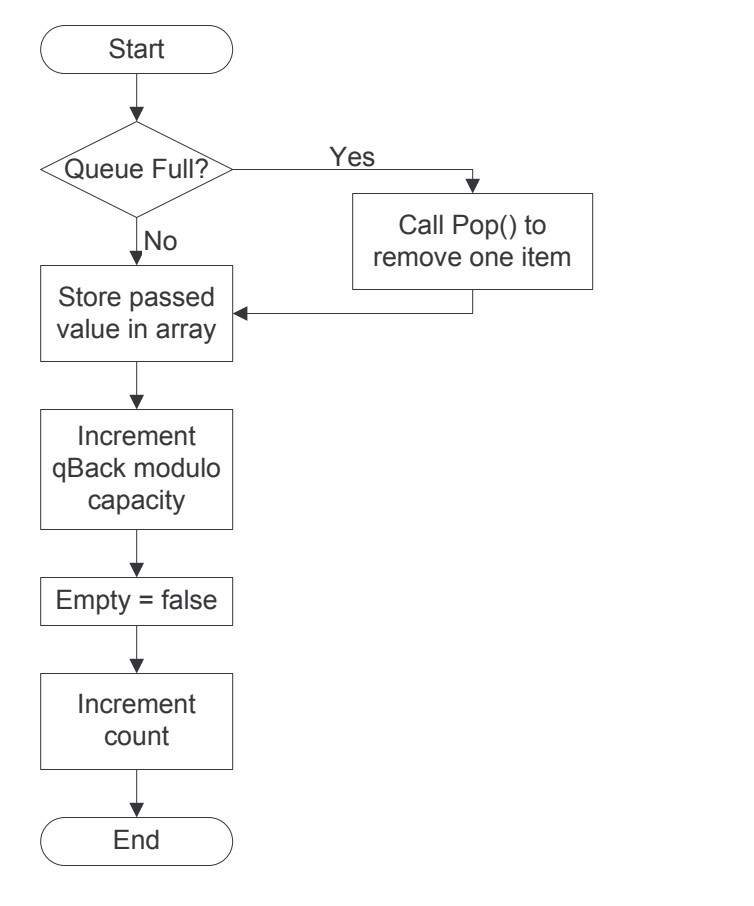

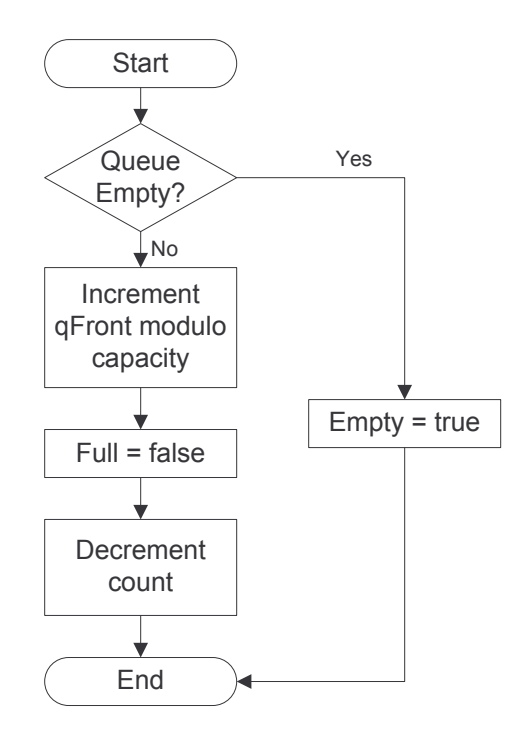

Figure 18: *Push* Flowchart Figure 19: *Pop* Flowchart

In order for the data to be displayed, it must be stored in a standard array. The library contains a *ToArray* function that is overloaded twice to facilitate three logic analyzer operations: plotting all acquired data, centering the trigger point, and scrolling (see Appendix III pg 1-3). The basic *ToArray* function just copies the whole circular queue (*cQueue*) to an array. This is done by copying the values of the *cQueue* one by one to an array and returning the array. If cQueue is empty the function returns an array of 0.5. This avoids a null pointer reference when the data is plotted. This is shown in Figure 20.

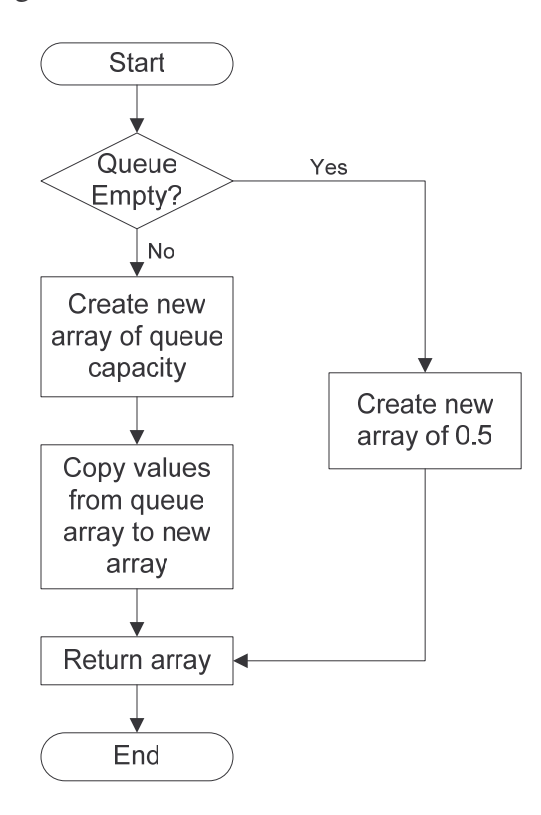

Figure 20: Basic *ToArray* Flowchart

Displaying the whole buffer can sometimes be useful but more useful is displaying the trigger point at the middle of the screen. This functionality is provided by the *ToArray*(*int trigPoint*) function. This function returns an array that is only a portion of the whole *cQueue* size. The center point of the array is the trigger point that was passed as a parameter. The size of the view window is set by the user but the trigger point is always the center element. Figure 21 shows the flow for this function.

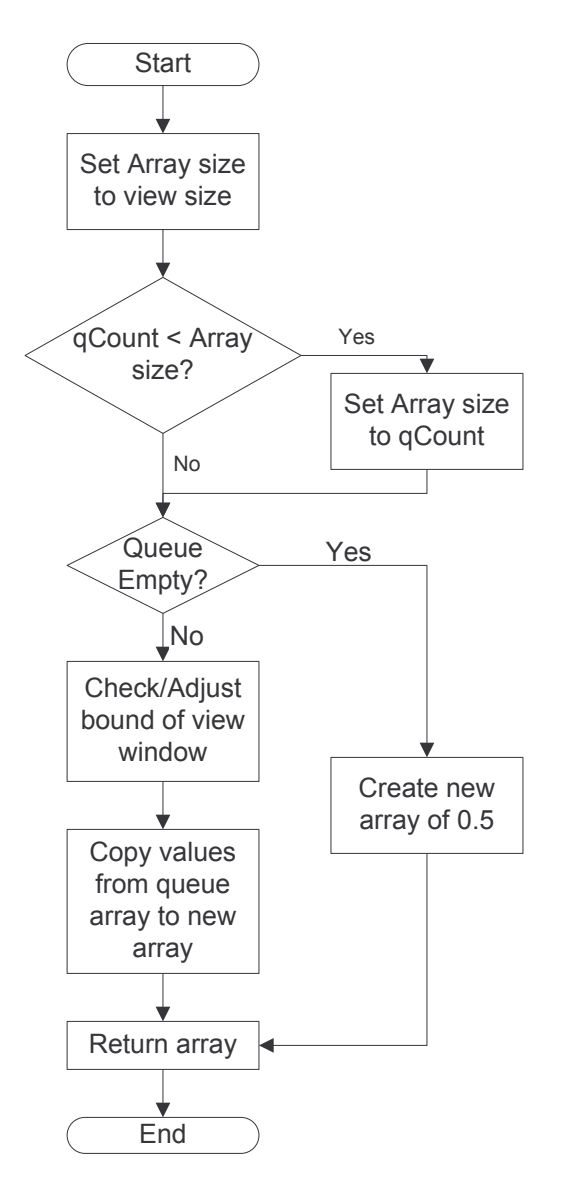

Figure 21**:** *ToArray*(*int trigPoint*) Flowchart

The graphical user interface will provide the ability to scroll through the buffer. The *ToArray*(*int beginPoint*, *bool dummyvariable*) function accommodates this feature. The dummy variable exists just to differentiate between the trigger point and begin point versions of the function. The *ToArray*(*int beginPoint*, *bool dummyvariable*) function returns an array that has the value of

*beginPoint* as the first element and is the size of view window size. The flow for this is in Figure 22.

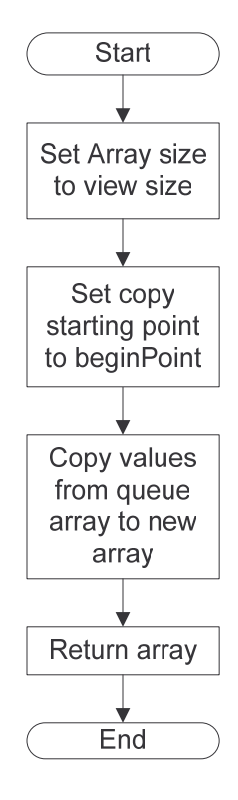

Figure 22: *ToArray*(*int beginPoint*, *bool dummyvariable*) Flowchart

Now that the data is in a linear array it can be displayed.

#### **Graphical User Interface:**

The GUI (Graphical User Interface) is the main program and was written in C#. It calls the C++ programs, provides user control, and displays the signals. When the GUI starts, it initializes the display and calls the FPGA configuration program. Upon successful return from configuration, the GUI waits for user input. The user enters an input using the mouse or keyboard. Figure 23 shows the several inputs the user can select: scroll bar, zoom bar, data.txt, *Recenter Trigger*, and *Run Until Trigger*. The user uses the data.txt button to load data from the data text file. This button can be used to redisplay data that the user saved from previous sessions. To acquire new

data, the user clicks *Run Until Trigger*. This calls the pcbladata.exe C++ program to read new data from the XEM 3001 until a trigger event is found. A trigger event is defined by a rising edge of probe line zero. When a trigger is found, the index of the trigger event is stored in *linedat[0].qTriggerPoint* (see Appendix IV pg 4). The program then plots the gathered data with the trigger point in the middle of the display. Once the data is plotted, the user can scroll and zoom the display to analyze the data. After scrolling or zooming, if the user wants to recenter the trigger point all they have to do is click the *Recenter Trigger* button. The number next to the zoom bar is the array index of the trigger point. The status label in the bottom right corner tells the user what the logic analyzer is current doing. By default it is "Status: Idle".

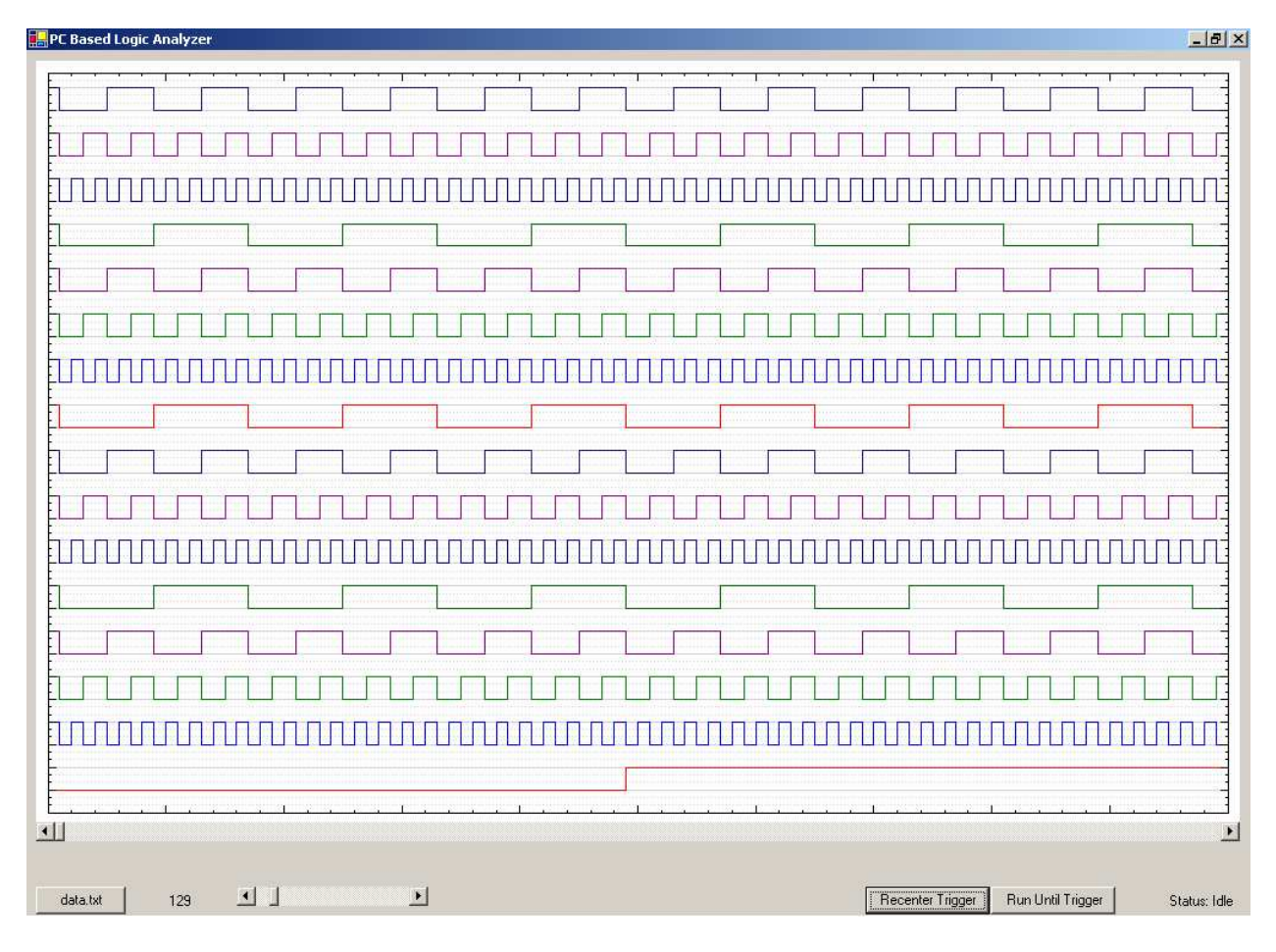

Figure 23: Graphical User Interface

The signals are plotted using the NPlot library. This is an open source plotting library developed by Matt Howlett. The source files and documentation can be found at http://netcontrols.org/nplot/. The StepPlot portion of NPlot was used because this was the easiest way to plot the four possible logical states. Each of the logical states is represented by a different step height step. These steps are 0, 0.33, 0.66, and 1 as discussed in Data Collection section of this report. The probe line number is added to each the display signals so they do not all plot in the 0 to 1 range.

## **Conclusions**

The team was successfully in the following areas: Successful determination of 3 states, VHDL capable of transferring data from the pod to the PC, successful transfer of data from the pod to the PC, and successfully display and GUI. Though all of these items were accomplished, continuous data transfer was not achieved, and High-Z was not detected.

To be able to accomplish these goals another element must be added in the comparison circuitry that will aid in determining if a High-Z state is in effect, also the DLL released by Opal Kelly should speed up transfers immensely on the PC side, making continuous data transfer a reality.

#### **Appendix I: fpga config Code**

```
#include <iostream>
#include <fstream>
// this is hard coded because VS C++ was having problems finding the header file.
// when rebuilding the project in a new directory make sure the path is correct.
#include <C:\Documents and Settings\Jason\My Documents\project\fpga config\fpga
config\okCUsbXEM.h>
#include <string>
using namespace std;
```

```
int main()
```

```
{
```
}

```
// Create an instance of the okCUsbXEM.
okCUsbXEM *xem = new okCUsbXEM();
// Open the first available device. If fail return 4 as error code.
int openfailcnt = 0;
bool check = false;
while(check == false)
{
       check = xem->Open(0);++openfailcnt;
       if(openfailcnt == 4){
               return(openfailcnt);
       }
}
// Download a configuration file to the FPGA. If fail return 24 as error code.
int configfailcnt = 20;
check = false;
while(check == false)
{
       check = xem->ConfigureFPGA("./test4.bit");
       ++configfailcnt;
       if(configfailcnt == 24)
       {
               return(configfailcnt);
       }
}
return(0);
```
1

#### **Appendix II: pcbladata Code**

```
#include <iostream>
#include <fstream>
// this is hard coded because VS C++ was having problems finding the header file.
// when rebuilding the project in a new directory make sure the path is correct.
#include <C:\Documents and Settings\Jason\My
Documents\project\pcbladata\pcbladata\okCUsbXEM.h>
#include <string>
using namespace std;
```

```
int main()
```

```
{
```

```
string fileName;
fileName = ". / data.txt":
```

```
// the bufdump.txt file provides a raw dump of the acquired data for debugging purposes
string fileNamebd;
```

```
fileNamebd = "./bufdump.txt";ofstream bufdump;
  cout << "Opening File...";
  bufdump.open(fileNamebd.c_str());
  if (!bufdump.is open()) {
cout << "ERROR: Cannot open file for writing." << endl;
return(1);
```

```
}
```

```
\text{cout} \ll \text{"OK"} \ll \text{endl};
```

```
ofstream outFile;
    cout << "Opening File...";
    outFile.open(fileName.c_str());
    if (!outFile.is open()) {
  cout << "ERROR: Cannot open file for writing." << endl;
  return(1):
}
```

```
\text{cout} \ll \text{"OK"} \ll \text{endl};
```

```
// --- Opal Kelly pipe code ---
// unsigned char *buf;
       long xfer len = 1024;
       long pkt_len = 1024;
       long len;
```

```
// Pipe Out Test
       unsigned char *buf2;
       buf2 = new unsigned char[plt\_len];
```

```
// Perform transfer.
bool ret2;
cout << "Testing pipe read...";
// Create an instance of the okCUsbXEM.
okCUsbXEM *xem = new okCUsbXEM();
// Open the first available device.
xem-\geqOpen(0);
```
#### /\*

This was commented out because it was just used for testing. this function is now being handled by fpga config.exe

```
// Download a configuration file to the FPGA.
       int configfailcnt = 20;
       bool check = false;
       while(check == false)
       {
               check = xem->ConfigureFPGA("./test4.bit");
               ++configfailcnt;
               if(configfailcnt == 24)
               {
                      return(configfailcnt);
               }
       }
*/
       xem->SetWireInValue(0x01,0x01);
       xem->UpdateWireIns();
       for (int i=0; i < x fer_len/pkt_len; i++)
       {
               len = \text{pkt\_len};ret2 = xem->ReadFromPipeOut(0xa0, len, buf2);
               if (false == ret2) {
                      cout << "ReadFromPipeOut(...) failed.\n";
                      break;
               }
               if (pkt_len != len) {
                      cout << "Wanted " << pkt_len << " but got " << len << " (diff=" <<
pkt_len-len << ").\ln";
                      break;
               }
       }
```
xem->SetWireInValue(0x01,0x00); // set the "write to buffer" signal on FPGA to '0'(ie don't write)

```
xem->UpdateWireIns();
```

```
// --- dump the whole buffer (unparsed) to a text file ---
for(int i = 0;i<pkt_len;i++)
{
       bufdump \ll buf2[i];}
// --- Data parsing code for text file ---
int numlines = 16;
unsigned short parse_data;
unsigned short mask = 0xC0;
unsigned short pd;
int cnt = 0;
for(int i = 0;i < pkt_len; i + +)
{
               //cnt++;parse_data = buf2[i];
               mask = 0xCO;for(int j = 0;j<4;j++)
               {
                       pd = (parse_data & mask);pd = pd \gg (6-2<sup>*</sup>i);\text{mask} = \text{mask} >> 2;if (i==0 && j==0 && cnt==0)
                               goto gohere;
                       switch (pd)
                       {
                               case 0x00:
                                       outFile << "0.00";
                                       if(cnt != 4){ outFile << " ";}
                                       break;
                               case 0x01:
                                       outFile << "0.33";
                                       if(cnt != 4){ outFile << " ";}
                                       break;
                               case 0x02:
                                       outFile << "0.66";
                                       if(cnt != 4) outFile << " ";
                                       break;
                               case 0x03:
                                       outFile << "1.00";
                                       if(cnt != 4) outFile << " ";
                                       break;
```

```
default:
                                                    outFile << "Probe Line Parsing Error";
                                   }
gohere:
                                   if(cnt == 4)
                                   {
                                           outFile << endl;
                                            \text{cnt} = 0;
                                   }
                          }
                          cnt++;
         }
outFile << "0.33";
        delete buf2;
        \text{cout} \ll \text{"OK"} \ll \text{endl};// --- End Opal Kelley Pipe Code ---
        bufdump.close();
        cout << "close file...";
        outFile.close();
        \text{cout} \ll \text{"OK"} \ll \text{endl};\frac{1}{\pi} int x;
// \text{cin} \gg x;
        return (0);
}
```
### **Appendix III: cirQlar Code**

/\* cirQlar

\* Description: A circular queue library that allows indexing within the queue to accomodate a trigger index.

\* Author: Jason Nielsen

\* Creation Date: 2/10/05

\* Revision: 3/22/05 Changed the storage array to double instead of int because of the way \* I was implementing the plot in pcbla.

\* Revision: 4/11/05 Added a count variable to track the number of elements in the queue.

\* Modified the toArray() method so that it returns an array if the queue is full.

\* Made it throw away the oldest data if the queue is full and a new value is pushed. \* Revision: 4/21/05 Added overloads for the ToArray function that will provide pcbla \* specific functionality. Made a qBackMinus function to help with triggering. \*/

using System;

{

```
namespace cirQlar
       /// <summary>
       /// Provide circular queue functions.
       /// </summary>
       public class cQueue
       {
               // Constructor
               public cQueue()
               {
                      //int[] qArray = new\ int[capacity];
                      this.qfront = 0;
                      this.qback = 0;
                      this.qTriggerPoint = 0;
                      this.qArray = new double[10000];
               }
               // This funtion returns an array of all the elements in the queue.
               public double[] ToArray()
               {
                      double[] arr;
                      if(this.qcount_ == 0){
                              // added this so a null reference wouldn't be returned to NPlot
                              // this case shouldn't happen but if it does this should at least avoid
                              // a program crash.
```

```
arr = new double[1] \{0.5\};
```

```
else
```
}

```
{
                arr = new double[this.qcount_];
                int j = 0;
                \text{int } i = \text{this}.q \text{front};
                \text{int tmpent} = \text{this.qcount};
                while(tmpcnt != 0)
                 {
                         arr[j] = this.qArray[i];i = ((i+1) \% capacity_);
                         j++;tmpcnt--;
                }
        }
        return arr;
}
// This function returns an array of size qviewsize with the trigger point
// in the middle of the array.
public double[] ToArray(int trigPoint)
{
        int arrsize = this.qViewSize;
        if(this.qcount_ < arrsize)
        {
                arrsize = this.qcount; // set max array size to # element in queue
        }
        double[] arr;
        if(this.qcount_ == 0){
                arr = new double[1] \{0.5\};}
        else
        {
                arr = new double[arrsize];int temp = trigPoint - arrsize/2;
                if(temp < 0)
                {
                         this.qviewfront_ = this.qfront_;
                }
                else
                 {
                         this.qviewfront = trigPoint - (arrsize/2);
                 }
                int j = 0;
                \text{int } i = \text{this}. quivalent<sub>;</sub>
                int tmpcnt = this.qViewSize;
                while(tmpcnt != 0)
```

```
{
                                      arr[i] = this.qArray[i];i = ((i+1) % capacity_);
                                      j++;
                                      tmpcnt--;
                               }
                       }
                       return arr;
               }
               // This function is used for the zoom and scroll feature of pcbla. It returns
               // an array of qviewsize starting at beginPoint. beginPoint is passed by the
               // scrollbar in pcbla. The dummyvariable just distinguishes between this and
               // the trigger point version of the ToArray function.
               public double[] ToArray(int beginPoint, bool dummyvariable)
               {
                       int arrsize = this.qViewSize;
                       double[] arr;
                       arr = new double[arrsize];
                       int j = 0;
                       int i = beginPoint; // usually this.qviewfront_will be passed it but doing so
isn't required;
                       int tmpcnt = this.qViewSize;
                       while(tmpcnt != 0)
                       {
                              \ar[r][] = \text{this.qArray}[i];i = ((i+1) \% capacity_);
                              i++;
                              tmpcnt--;
                       }
                       return arr;
               }
               // Standard pop function removes an element from the queue
               public void Pop()
               {
                       if(this.qcount_ == 0){
                              // queue empty
                               this.qempty_ = true;
                       }
                       else
                       {
                               this.qfront_ = (this.qfront_ + 1) % capacity_;
                               this.qfull_ = false;
                               this.qcount_--;
```

```
}
               }
               // pcbla specific Push function. adds new data point to back of queue.
               public void Push(double data)
               {
                      if(this.qcount_\_ == capacity_\_){
                              // queue full
                              /* if the queue is full pop so the new data can be pushed
                               * this is a pcbla application specific action because
                               * I want pcbla to continually throw away data until the correct
                               * trigger is found and filling the queue stops.
                               */
                              \ell//qfull_ = true;
                              this.Pop();
                       }
                              this.qArray[this.qback_] = data;
                              this.qback_ = (this.qback_ + 1) % capacity_;
                              this.qempty= false;
                              this.qcount_++;
               }
               // Properties to be accessed by programmer
               const int capacity = 10000; // specifies max number of storable queue
items
               public int Capacity
               {
                      get { return capacity_; }
               }
               // --- Static Properties ---
               // These are static because they should be the same for all the lines.
               // You wouldn't want to zoom only one line and there can be only one trigger
point.
               public int qViewSize
               {
                      get { return qviewsize_; }
                      set { qviewsize = value; }
               }
               static int qviewsize= 100;
               public int qTriggerPoint
               {
                      set { qtriggerpoint = value; }
                      get { return qtriggerpoint_; }
```

```
}<br>static int qtriggerpoint_;
// --- end Static Properties ---
// --- Instance Specific Properties ---
public double<sup>[]</sup> qArray;
public double qTriggerPointValue
{
        get { return this.qArray[qtriggerpoint_]; }
}p
 ublic int qViewFront
{
        get { return qviewfront_; }
        set { qviewfront = value; }
}<br>private int qviewfront_ = 0;
public int qViewBack
{
        get { return qviewback_; }
}<br>private int qviewback_ = 5;
public int qCount
{
        get { return qcount_; }
}<br>private int qcount_ = 0;
public int qFront
{
        get { return qfront_; }
}<br>private int qfront_;
public double qFrontValue
{
        get { return qArray[this.qfront_]; }
}p
 ublic int qBack
{
        get { return qback_; }
}
```
private int qback\_;

}

}

// this function provides a modulo capacity subtract function. This is needed // because subtracting can result in negative indices with throws an exception. // When triggering it is helpful to look at previous values. this makes certain // that the indices are in with in the range of the queue. public int qBackMinus(int subtractor)

```
{
        int result;
       int tmp;
        tmp = this.qback_ - subtraction;if(tmp < 0)
        {
               result = capacity _+ + tmp;
        }
        else
        {
               result = this.qback_ - subtractor;
        }
        return result;
}
public bool qEmpty
{
       get { return qempty_; }
}
private bool qempty= true;
public bool qFull
{
       get { return qfull_; }
}
private bool qfull_ = false;
// --- end Instance Specific Properties ---
```
#### **Appendix IV: pcbla Code**

using System; using System.Drawing; using System.Drawing.Drawing2D; using System.Collections; using System.ComponentModel; using System.Windows.Forms; using System.Drawing.Printing; using System.Data; using NPlot; using System.IO; using System.Reflection; using System.Diagnostics; using cirQlar;

namespace pcbla

```
{
```
/// <summary> /// Summary description for mainForm. /// </summary> public class mainForm : System.Windows.Forms.Form

{

// --- form designer added objects declaration -- private System.Windows.Forms.MainMenu mainMenu1; private System.Windows.Forms.MenuItem menuItem1; private System.Windows.Forms.MenuItem menuItem2; private System.Windows.Forms.MenuItem menuItem3; private System.Windows.Forms.MenuItem menuItem4; private System.Windows.Forms.MenuItem menuItem5; private System.Windows.Forms.MenuItem menuItem6; private System.Windows.Forms.MenuItem menuItem7; private NPlot.Windows.PlotSurface2D plotSurface; private System.Windows.Forms.Button bReload; private System.Windows.Forms.HScrollBar sbHistory; private System.Windows.Forms.Label lStatus; private System.Windows.Forms.Button bRunTilTrig; private System.Windows.Forms.Button bRecenterTrigger; private System.Windows.Forms.Label lqTriggerPoint; private System.Windows.Forms.HScrollBar sbZoom; // --- end form designer added objects declaration -- const int numlines  $= 16$ ; // defines the number of lines StepPlot[] lineplots = new StepPlot[numlines];  $Color[] linear = new Color[16]$ 

{Color.Red,Color.Blue,Color.Green,Color.Purple,Color.DarkGreen,Color.DarkBlue,Color.Dark Magenta,Color.MidnightBlue,

Color.Red,Color.Blue,Color.Green,Color.Purple,Color.DarkGreen,Color.DarkBlue,Color.DarkM agenta,Color.MidnightBlue};

```
// --- Declare cQueues array ---
              cQueue[] linedat = new cQueue[numlines];
              double pushval = 0.0;
              const int trigline = 0;
              /// <summary>
              /// Required designer variable.
              /// </summary>
              private System.ComponentModel.Container components = null;
              public mainForm()
               {
                      //
                     // Required for Windows Form Designer support
                      //
                      InitializeComponent();
                     //
                     // TODO: Add any constructor code after InitializeComponent call
                     //
                      // The following line adds a resize event handler to mainForm().
                      // The code for this handler is at the bottom of this code.
                      this.Resize += new System.EventHandler(this.ResizeHandler);
                      // --- Declare linedat elements ---
                      for(int i = 0;i < numlines;i++)
                      {
                             linear[i] = new cQueue();}
                      sbZoom.Value = linedat[0].qViewSize;this.configFPGA(); // configure the FPGA and then wait for the user to do
something
              }
              // This function calls the fpga config C++ program. If an error value is returned
              // from that program the appropriate error message is reported to the user.
              public void configFPGA()
              {
                      Process proc = null;
                      ProcessStartInfo procInfo = new ProcessStartInfo("./fpga config.exe");
```

```
procInfo.UseShellExecute = false;
                      procInfo.CreateNoWindow = true;
                      proc = Process.Start(procInfo);
                      proc.WaitForExit();
                      int exitcode = proc.ExitCode;
                      if(exitcode == 4){
                              MessageBox.Show("Opening XEM3001 failed "+exitcode+"
times. Please check that the logic analyzer is plugged in.");
                       }
                      else if(exitcode == 24)
                       {
                              MessageBox.Show("Configuring FPGA failed "+(exitcode-20)+"
times. Check that the test4.bit file is in the same folder as fpga_config.exe");
                       }
               }
               // This function calls the C++ pcbladata.exe which will read data from the
               // XEM3001 and store it in a text file
               public void getData()
               {
                      Process proc = null;
                      ProcessStartInfo procInfo = new ProcessStartInfo("./pcbladata.exe");
                      procInfo.UseShellExecute = false;
                      procInfo.CreateNoWindow = true;
                      proc = Process.Start(procInfo);
                      proc.WaitForExit();
               }
               // This function reads the data from the text file and stores it in the array of
               // cQueues called linedat. This array of cQueues represents all the probe lines.
               // As the function is pushing the data onto the queues it looks for a rising edge,
               \frac{1}{a} a '0' to '1' transition, of line zero. When it find one, it sets the index
               // of the '1'to the trigger point. If there is more than one rising edge of
               // linedat[0], the most most recent one will be set to the trigger point.
               public void fillLinedat(string filename,bool trigger)
               {
                      // --- read txt file to fill cQueues---
                      StreamReader SR = new StreamReader(filename);
                      string myval = SR.ReadLine();
                      string[] mystrs;
                      double mydouble;
                      while(myval != null)
                       {
```

```
mystrs = myval.Split('');for(int i = 0;i < mystrs. Length;i++)
                              \{mydouble = Convert.ToDouble(mystrs[i]);
                                     linear[i].Push(mydouble + (i*2));// finds rising edge(0 to 1 transition) of line zero
                                     if(i = 0 & 8 & 0 trigger)
                                      {
                                             if(linedat[0].qArray[linear[0].qBackMinus(1)] ==1 && linedat[0].qArray[linedat[0].qBackMinus(2)] == 0)
                                             {
                                                     linedat[0].qTriggerPoint = linedat[0].qBack;
                                             }
                                      }
                              }
                              myval = SR.ReadLine();
                      }
                      SR.Close();
                      // --- end Read File to Fill cQueues ---
               }
              // This function writes all the linedat buffers to a text file. This function
              // was used for debugging but it can also be used for a "Save data" menu function.
              // It would required a few changes related to letting the user pick the file name
              // but other than that is ready to go.
              // A load data function could also be used created using the fillLinedat function
              // so the user could view old saved data.
              public void writeLinedat()
               {
                      // --- test toArray function ---
                      StreamWriter SW2 = new StreamWriter("./linedat.txt");
                      double [] myarra;
                      for(int i = 0; i < numlines; i + +){
                              myarra = linedat[i].ToArray();for(int j = 0;j<myarra.Length;j++)
                              {
                                     SW2.Write(myarra[j]);
                                     SW2.Write(" ");
                              }
                              SW2.WriteLine();
                       }
```
SW2.Close();

}

// --- end test toArray ---

```
4
```

```
// This function plots all the data in the linedat cQueues. I have overloaded
               // the function to provide better viewing capabilities.
               public void pcblaPlot(cQueue[] linedat)
               {
                      // --- Plotting ---
                      plotSurface.Clear();
                      // --- Grid Code ---
                      Grid mygrid = new Grid();
                      //mygrid.MajorGridPen = new Pen(Color.Chartreuse);
                      /* I took the following line out because NPlot creates a dotted gray line by
                       * default. This is what I wanted for the minor grid lines. If desired the
                       * line could be uncommented.
                       * mygrid.MinorGridPen = new Pen(Color.Blue);
                       * /
                      /* Note: It seems from trial and error that HorizontalGridType actually
                       * refers to the vertical grid on the actual plot. Likewise,
VerticalGridType
                       * refers to the horizontal grid on the plot. Thus HorizontalGridType is set
                       * to None.
                       */
                      mygrid.HorizontalGridType = Grid.GridType.None;
                      mygrid.VerticalGridType = Grid.GridType.Fine;
                      plotSurface.Add(mygrid);
                      // --- end Grid Code ---
                      for(int i = 0; i < numlines; i++)
                      {
                              lineplots[i] = new StepPlot();lineplots[i].OrdinateData = linedat[i].ToArray();lineplots[i].Pen = new Pen(linecolor[i], 1);plotSurface.Add(lineplots[i]);
                      }
                      // --- Axis Configure ---
                      // For now the x-axis will be configured by default by NPlot
                      // left yaxis1 configuration
                      LinearAxis ly1 = (LinearAxis)plotSurface.YAxis1;///ly1.WorldMin = 0.0f;
                      ly1.LargeTickStep = 1;
                      ly1.NumberOfSmallTicks = 2;
                      ly1.HideTickText = true;
                      ly1. WorldMax = 31.66;ly1. WorldMin = -1;LinearAxis \text{lx1} = \text{(LinearAxis)} \text{plotSurface}. \text{XAxis1};
```

```
lx1.HideTickText = true;
```

```
// --- end Axis Configure ---
                      plotSurface.Refresh();
                      // --- end Plotting ---
               }
              // This overload centers the display around the trigger point that is passed as
              // a parameter.
              public void pcblaPlot(cQueue[] linedat, int trigPoint)
               {
                      // --- Plotting ---
                      plotSurface.Clear();
                      // --- Grid Code ---
                      Grid mygrid = new Grid(i);
                      //mygrid.MajorGridPen = new Pen(Color.Chartreuse);
                      /* I took the following line out because NPlot creates a dotted gray line by
                       * default. This is what I wanted for the minor grid lines. If desired the
                       * line could be uncommented.
                       * mygrid.MinorGridPen = new Pen(Color.Blue);
                       * /
                      /* Note: It seems from trial and error that HorizontalGridType actually
                       * refers to the vertical grid on the actual plot. Likewise,
VerticalGridType
                       * refers to the horizontal grid on the plot. Thus HorizontalGridType is set
                       * to None.
                       */
                      mygrid.HorizontalGridType = Grid.GridType.None;
                      mygrid.VerticalGridType = Grid.GridType.Fine;
                      plotSurface.Add(mygrid);
                      // --- end Grid Code ---
                      for(int i = 0; i < numlines; i++){
                              lineplots[i] = new StepPlot();lineplots[i].OrdinateData = linedat[i].ToArray(trigPoint);
                              lineplots[i].Pen = new Pen(linecolor[i], 1);plotSurface.Add(lineplots[i]);
                      }
                      // --- Axis Configure ---
                      // For now the x-axis will be configured by default by NPlot
                      // left yaxis1 configuration
                      LinearAxis ly1 = (LinearAxis)plotSurface.YAxis1;///ly1.WorldMin = 0.0f;
                      ly1.LargeTickStep = 1;
                      ly1.NumberOfSmallTicks = 2;
```

```
ly1.HideTickText = true;
                      ly1. WorldMax = 31.66;ly1. WorldMin = -1;LinearAxis \vert x \vert = (LinearAxis)plotSurface.XAxis1;
                      lx1.HideTickText = true;// --- end Axis Configure ---
                      plotSurface.Refresh();
                      // --- end Plotting ---
               }
              // This overload of the function is used to provide the scrolling through linedat.
               public void pcblaPlot(cQueue[] linedat, int viewfront, bool dummyvariable)
               {
                      // --- Plotting ---
                      plotSurface.Clear();
                      // --- Grid Code ---
                      Grid mygrid = new Grid(i);
                      //mygrid.MajorGridPen = new Pen(Color.Chartreuse);
                      /* I took the following line out because NPlot creates a dotted gray line by
                       * default. This is what I wanted for the minor grid lines. If desired the
                       * line could be uncommented.
                       * mygrid.MinorGridPen = new Pen(Color.Blue);
                       * /
                      /* Note: It seems from trial and error that HorizontalGridType actually
                       * refers to the vertical grid on the actual plot. Likewise,
VerticalGridType
                       * refers to the horizontal grid on the plot. Thus HorizontalGridType is set
                       * to None.
                       */
                      mygrid.HorizontalGridType = Grid.GridType.None;
                      mygrid.VerticalGridType = Grid.GridType.Fine;
                      plotSurface.Add(mygrid);
                      // --- end Grid Code ---
                      for(int i = 0; i < numlines; i++){
                              lineplots[i] = new StepPlot();lineplots[i].OrdinateData = linedat[i].ToArray(viewfront,false);
                              lineplots[i].Pen = new Pen(linecolor[i], 1);plotSurface.Add(lineplots[i]);
                      }
                      // --- Axis Configure ---
                      // For now the x-axis will be configured by default by NPlot
```

```
// left yaxis1 configuration
                      LinearAxis ly1 = (LinearAxis)plotSurface. YAxis1;///ly1.WorldMin = 0.0f;
                      ly1.LargeTickStep = 1;
                      ly1.NumberOfSmallTicks = 2;
                      ly1.HideTickText = true;
                      ly1. WorldMax = 31.66;ly1. WorldMin = -1;LinearAxis |x_1| = (LinearAxis)plotSurface.XAxis1;
                      lx1.HideTickText = true;// --- end Axis Configure ---
                      plotSurface.Refresh();
                      // --- end Plotting ---
               }
              // This handles repositioning GUI elements when a resize event occurs.
              // This handler is attached to the window in the main function at the top
              // of the page. Note that every element must be accounted for when a resize
occurs
              // or else a button might end up in the plot or something of that nature.
              private void ResizeHandler(object sender, System.EventArgs e)
               {
                      plotSurface. Width = this. Width - 25;plotSurface. Height = this. Height - 110;b\text{Reload}.Top = this.Height - 50;
                      sbHistory.Top = this.Height - 104;sbHistory.Width = this.Width - 25;lqTriggerPoint.Top = this.Height-50;bRecenterTrigger.Top = this.Height - 50;
                      bRecenterTrigger.Left = this.Width - 330;
                      bRunTilTrig.Top = this.Height - 50;bRunTilTrig. Left = this. Width - 225;lStatus.Top = this.Height - 50;
                      lStatus.Left = this.Width - 110;
                      sbZoom.Top = this.Height - 50;}
              /// <summary>
              /// Clean up any resources being used. This function was added by VS .NET
              /// </summary>
              protected override void Dispose( bool disposing )
               {
                      if( disposing )
                      {
```

```
if (components != null)
               {
                      components.Dispose();
               }
       }
       base.Dispose( disposing );
}
```
#region Windows Form Designer generated code /// <summary> /// Required method for Designer support - do not modify /// the contents of this method with the code editor. /// </summary> private void InitializeComponent() {

> this.mainMenu1 = new System.Windows.Forms.MainMenu(); this.menuItem1 = new System.Windows.Forms.MenuItem $($ ); this.menuItem4 = new System.Windows.Forms.MenuItem(); this.menuItem $5 = new System.Windows. Forms.Menultem();$ this.menuItem6 = new System.Windows.Forms.MenuItem(); this.menuItem7 = new System.Windows.Forms.MenuItem(); this.menuItem2 = new System.Windows.Forms.MenuItem $()$ ;  $this$ .menuItem3 = new System.Windows.Forms.MenuItem $();$ this.plotSurface = new NPlot.Windows.PlotSurface2D(); this.bReload = new System.Windows.Forms.Button(); this.sbHistory = new System.Windows.Forms.HScrollBar(); this.lStatus = new System.Windows.Forms.Label(); this.bRunTilTrig = new System.Windows.Forms.Button(); this.bRecenterTrigger = new System.Windows.Forms.Button(); this.lqTriggerPoint = new System.Windows.Forms.Label(); this.sbZoom = new System.Windows.Forms.HScrollBar(); this.SuspendLayout(); // // mainMenu1 //

this.mainMenu1.MenuItems.AddRange(new System.Windows.Forms.MenuItem[] {

this.menuItem1,

this.menuItem2,

this.menuItem3});

// // menuItem1 //

# this.menuItem1.Index =  $0$ ; this.menuItem1.MenuItems.AddRange(new System.Windows.Forms.MenuItem[] {

```
this.menuItem4,
                                     this.menuItem5,
                                     this.menuItem6,
                                     this.menuItem7});
this.menuItem1.Text = "File";
//
// menuItem4
//
this.menuItem4.Index = 0;
this.menuItem4.Text = "New";
//
// menuItem5
//
this.menuItem5.Index = 1;
this.menuItem5.Text = "Open";
//
// menuItem6
//
this.menuItem6.Index = 2;
this.menuItem6.Shortcut = System.Windows.Forms.Shortcut.CtrlS;
this.menuItem6.Text = "Save";
//
// menuItem7
//
this.menuItem7.Index = 3;
this.menuItem7.Text = "Print";
//
// menuItem2
//
this.menuItem2.Index = 1;
this.menuItem2.Text = "Edit";
//
// menuItem3//
this.menuItem3.Index = 2;
this.menuItem3.Text = "View";
//
// plotSurface
//
```

```
this.plotSurface.AllowSelection = false;
                     this.plotSurface.AutoScaleAutoGeneratedAxes = false;
                     this.plotSurface.AutoScaleTitle = false;
                     this.plotSurface.BackColor =
System.Drawing.SystemColors.ControlLightLight;
                     this.plotSurface.Legend = null;
                     this.plotSurface.Location = new System.Drawing.Point(8, 8);
                     this.plotSurface.Name = "plotSurface";
                     this.plotSurface.Padding = 10;
                     this.plotSurface.RightMenu = null;
                     this.plotSurface.ShowCoordinates = false;
                     this.plotSurface.Size = new System.Drawing.Size(664, 328);
                     this.plotSurface.SmoothingMode =
System.Drawing.Drawing2D.SmoothingMode.None;
                     this.plotSurface.TabIndex = 0;
                     this.plotSurface.Title = "";
                     this.plotSurface.TitleFont = new System.Drawing.Font("Arial", 14F,
System.Drawing.FontStyle.Regular, System.Drawing.GraphicsUnit.Pixel);
                     this.plotSurface.XAxis1 = null;this.plotSurface.XAxis2 = null;this.plotSurface.YAxis1 = null;
                     this.plotSurface.YAxis2 = null;
                     //
                     // bReload
                     //
                     this.bReload.Location = new System.Drawing.Point(8, 392);
                     this.bReload.Name = "bReload";
                     this.bReload.TabIndex = 3;
                     this.bReload.Text = "data.txt";
                     this.bReload.Click += new System.EventHandler(this.bReload_Click);
                     //
                     // sbHistory
                     //
                     this.sbHistory.Location = new System.Drawing.Point(8, 336);
                     this.sbHistory.Maximum = 10008;
                     this.sbHistory.Name = "sbHistory";
                     this.sbHistory.Size = new System.Drawing.Size(664, 16);
                     this.sbHistory.TabIndex = 10;
                     this.sbHistory.Scroll += newSystem.Windows.Forms.ScrollEventHandler(this.sbHistory_Scroll);
                     //
                     // lStatus
                     //
                     this.lStatus.Location = new System.Drawing.Point(576, 392);
                     this.lStatus.Name = "lStatus";
                     this.lStatus.Size = new System.Drawing.Size(88, 23);
```

```
this.IStatus.TabIndex = 13;
                     this.lStatus.Text = "Status: Idle";
                     this.lStatus.TextAlign = System.Drawing.ContentAlignment.MiddleRight;
                     //
                     // bRunTilTrig
                     //
                     this.bRunTilTrig.Location = new System.Drawing.Point(464, 392);
                     this.bRunTilTrig.Name = "bRunTilTrig";
                     this.bRunTilTrig.Size = new System.Drawing.Size(104, 23);
                     this.bRunTilTrig.TabIndex = 14;
                     this.bRunTilTrig.Text = "Run Until Trigger";
                     this.bRunTilTrig.Click += new
System.EventHandler(this.bRunTilTrig_Click);
                     //
                     // bRecenterTrigger
                     //
                     this.bRecenterTrigger.Location = new System.Drawing.Point(352, 392);
                     this.bRecenterTrigger.Name = "bRecenterTrigger";
                     this.bRecenterTrigger.Size = new System.Drawing.Size(104, 23);
                     this.bRecenterTrigger.TabIndex = 15;
                     this.bRecenterTrigger.Text = "Recenter Trigger";
                     this.bRecenterTrigger.Click += new
System.EventHandler(this.bRecenterTrigger_Click);
                     //
                     // lqTriggerPoint
                     //
                     this.lqTriggerPoint.Location = new System.Drawing.Point(88, 392);
                     this.lqTriggerPoint.Name = "lqTriggerPoint";
                     this.lqTriggerPoint.Size = new System.Drawing.Size(80, 24);
                     this.lqTriggerPoint.TabIndex = 11;
                     this.lqTriggerPoint.Text = "qTriggerPoint";
                     this.lqTriggerPoint.TextAlign =
System.Drawing.ContentAlignment.MiddleCenter;
                     //
                     // sbZoom
                     //
                     this.sbZoom.LargeChange = 50;
                     this.sbZoom.Location = new System.Drawing.Point(176, 392);
                     this.sbZoom.Maximum = 1000;
                     this.sbZoom.Minimum = 10:
                     this.sbZoom.Name = "sbZoom";
                     this.sbZoom.Size = new System.Drawing.Size(160, 16);
                     this.sbZoom.SmallChange = 10;
                     this.sbZoom.TabIndex = 16;
                     this.sbZoom.Value = 10;
```

```
this.sbZoom.Scroll += new
System.Windows.Forms.ScrollEventHandler(this.sbZoom_Scroll);
```

```
//
       // mainForm
       //
       this.AutoScaleBaseSize = new System.Drawing.Size(5, 13);
       this.ClientSize = new System.Drawing.Size(680, 417);
       this.Controls.Add(this.sbZoom);
       this.Controls.Add(this.bRecenterTrigger);
       this.Controls.Add(this.bRunTilTrig);
       this.Controls.Add(this.lStatus);
       this.Controls.Add(this.lqTriggerPoint);
       this.Controls.Add(this.sbHistory);
       this.Controls.Add(this.bReload);
       this.Controls.Add(this.plotSurface);
       this.Name = "mainForm";
       this.Text = "PC Based Logic Analyzer";
       this.ResumeLayout(false);
}
#endregion
/// <summary>
/// The main entry point for the application.
/// This function was added by VS .NET
/// </summary>
[STAThread]
static void Main()
{
       Application.Run(new mainForm());
}
// This function loads sample data into linedat when the button is pushed.
// A function similar to this could be used to load old saved data.
private void bReload_Click(object sender, System.EventArgs e)
{
       this.fillLinedat("./data 512 1 0.txt", true);
       lqTriggerPoint.Text = Convert.ToString(linedat[0].qTriggerPoint);
       this.pcblaPlot(linedat);
}
```
// This handles scrolling through the data private void sbHistory\_Scroll(object sender, System.Windows.Forms.ScrollEventArgs e)

```
linedat[0].qViewFront = e.NewValue;// (linedat[0].qCount -
linedat[0].qViewSize)/100;
                      this.pcblaPlot(linedat, linedat[0].qViewFront, false);
               }
               // This function trys 5 times to find a trigger in the data acquired from the
               // XEM3001. If it can't find it by then it reports that and displays the data it
               // does have. The limit of five was set because we weren't getting data in from
               // XEM3001. This limit could/should be removed, if actual data could be
obtained.
               private void bRunTilTrig_Click(object sender, System.EventArgs e)
               {
                      linear[0].qTriggerPoint = 0;lStatus.Text = "Seeking Trigger";
                      lStatus.Refresh(); // this must be refreshed or it won't be updated before
the
                                                            // rest of the function happens
because display update is
                                                             // given less priority.
                      bRunTilTrig.<br>Enabeled = false;bReload.Enabled = false;
                      int seekcnt = 0;
                      while(linedat[0].qTriggerPoint == 0)
                      {
                              if(seekcnt == 5){
                                     MessageBox.Show("Finding a trigger event failed
"+seekcnt+" times. Plotting acquired data.");
                                     break;
                              }
                              this.getData();
                              this.fillLinedat("./data.txt", true);
                              seekcnt++;
                      }
                      //this.getData();
                      //this.fillLinedat(false);
                      this.pcblaPlot(linedat,linedat[0].qTriggerPoint);
                      lStatus.Text = "Status: Idle";
                      bRunTilTrig.<br>Enabled = true;bReload.Enabled = true;
               }
               // This function recenters the trigger point in the display.
               private void bRecenterTrigger_Click(object sender, System.EventArgs e)
               {
```

```
lqTriggerPoint.Text = Convert.ToString(linedat[0].qTriggerPoint);
                      this.pcblaPlot(linedat,linedat[0].qTriggerPoint);
               }
              // This function is a scroll bar that handles the zoom level
              private void sbZoom_Scroll(object sender,
System.Windows.Forms.ScrollEventArgs e)
               \{linedat[0].qViewSize = e.NewValue;
                      this.pcblaPlot(linedat, linedat[0].qViewFront, false);
               }
       }
}
```
#### **Appendix V: VHDL code**

-- Test4.vhd

--This is a test program for the Logic Analyzer. It attempts to --be able to transfer the full sixteen lines of data into the PC. --It also uses a state machine instead of a counter. --

--------------------------------------------------------------------------

--------------------------------------------------------------------------

library IEEE; use IEEE.std\_logic\_1164.all; use IEEE.std\_logic\_arith.all; use IEEE.std\_logic\_misc.all; use IEEE.std\_logic\_unsigned.all;

entity Test4 is

port (

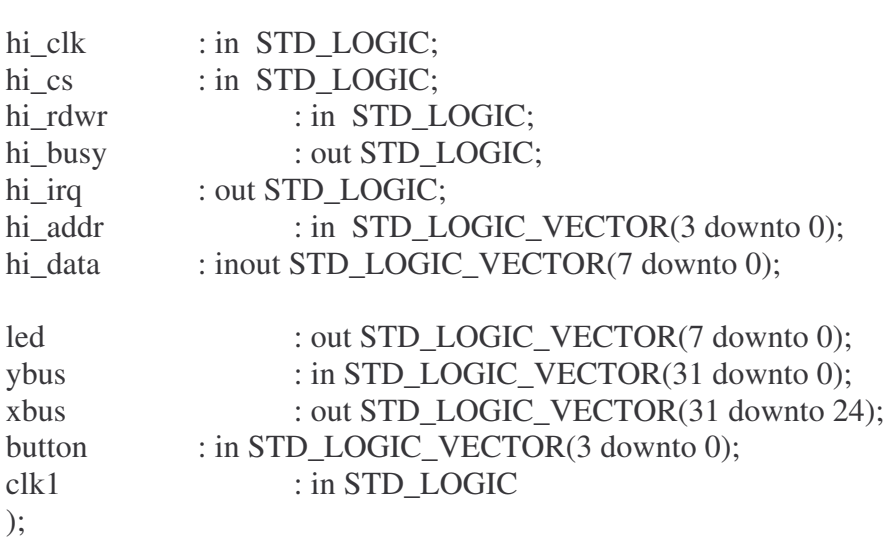

end Test4;

architecture BEHV of Test4 is

type STATE\_TYPE is (S1, S2, S3, S4); attribute ENUM\_ENCODING: STRING; attribute ENUM\_ENCODING of STATE\_TYPE:type is "00 01 10 11"; signal CS, NS: STATE\_TYPE;

component okHostInterface port (

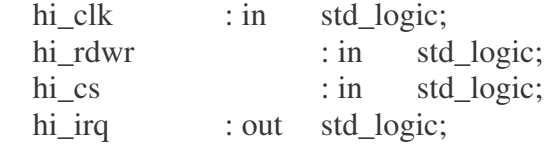

```
hi_busy : out std_logic;
     hi_addr : in std_logic_vector(3 downto 0);
     hi_data : inout std_logic_vector(7 downto 0);
     ti clk : out std logic;
      ti_control : out std_logic_vector(12 downto 0);
     ti_data : inout std_logic_vector(7 downto 0));
end component;
component okWireIn port (
     ti_clk : in std_logic;
     ti_control : in std_logic_vector(12 downto 0);
     ti_data : in std_logic_vector(7 downto 0);
     ep_addr : in std_logic_vector(7 downto 0);
     ep_dataout : out std_logic_vector(7 downto 0));
end component;
component okWireOut port (
     ti_clk : in std_logic;
     ti_control : in std_logic_vector(12 downto 0);
     ti_data : out std_logic_vector(7 downto 0);
     ep_addr : in std_logic_vector(7 downto 0);
     ep_datain : in std_logic_vector(7 downto 0));
end component;
component okBufferedPipeOut port(
     ti_clk : in std_logic;
     ti_control : in std_logic_vector (12 downto 0);
     ti_data : out std_logic_vector (7 downto 0);
     ep_addr : in std_logic_vector (7 downto 0);
     ep_clk : in std_logic;
     ep_reset : in std_logic;
     ep_write : in std_logic;
     ep_datain : in std_logic_vector (7 downto 0);
     ep full : out std logic;
     ep_empty : out std_logic;
     ep_status : out std_logic_vector (3 downto 0));
end component;
signal ti_clk : STD_LOGIC;
signal ti_control : STD_LOGIC_VECTOR(12 downto 0);
```
signal ti\_data : STD\_LOGIC\_VECTOR(7 downto 0);

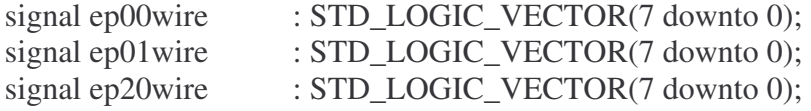

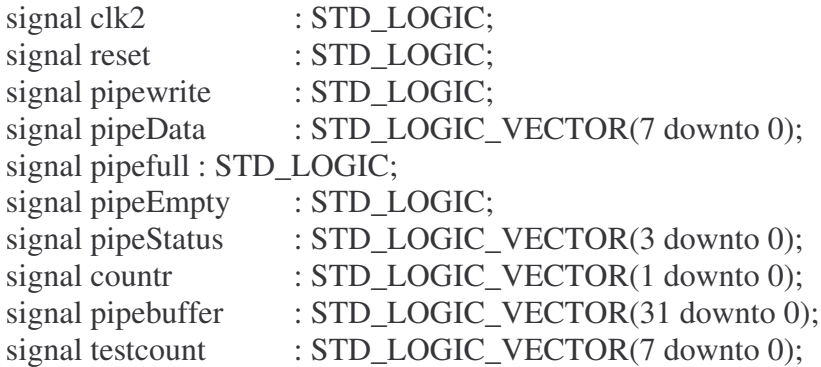

begin

-- Due to the fact that there is no High-Z there is no combinational

-- logic needed. Data is transfered via the pipe function.

 $clk2 \leq ti_clk$ ;-- makes clock for FIFO same as system clock

```
-- Writes data regarding the state of the FIFO to the wire for PC to read
ep20wire \leq ("0000" & pipeStatus (3 downto 0));
led \leq ("11" & not pipeStatus (3 downto 0) & pipefull & pipeEmpty);
-- Puts data from wire from PC into the reset value.
reset \leq not button (0) or not button (1) or not button (2) or not button (3);
```

```
pipewrite \leq = ep01wire (0);
xbus \leq testcount;
```
--The state machine sets it up so it reads all 16 lines into a buffer --then each state it writes one of the bytes into the FIFO buffer.

```
SYNC_PROC: process(clk1) begin
       if rising edge(clk1) then
              CS \leq NS;
              testcount \le = testcount + "1";
       end if;
```
end process;

```
COMB_PROC: process(CS) begin
       case CS is
              when S1 \equiv >pipebuffer <= not ybus; --reads in all data
                      pipeData \leq not ybus (7 downto 0);
                      NS \leq S2;
```

```
when S2 \RightarrowpipeData <= pipebuffer (15 downto 8); --write second byte
                NS \leq S3;
        when S3 \RightarrowpipeData \leq pipebuffer (23 downto 16); --write thrid byte
                NS \leq S4;
        when S4 \RightarrowpipeData <= pipebuffer (31 downto 24); --write fourth byte
                NS \leq S1:
end case;
```
end process;

```
-- Instantiate the okHostInterface and connect endpoints to
-- the target interface.
okHI : okHostInterface port map (
                   hi_clk \Rightarrow hi_clk,
                   hi_rdwr \Rightarrow hi_rdwr,
                   hi_cs \Rightarrow hi_cs,
                   hi irq \Rightarrow hi irq,
                   hi_busy \Rightarrow hi_busy,
                   hi_addr \Rightarrow hi_addr,
                   hi data \Rightarrow hi data,
                   ti<sup>Clk</sup> =>ti<sup>Clk</sup>,
                   ti control \Rightarrow ti control,
                   ti_data => ti_data
         );
ep00 : okWireIn port map (
                   ti clk \Rightarrow ti clk, ti control \Rightarrow ti control, ti data \Rightarrow ti data,
                   ep\_addr \Rightarrow x''00", ep\_dataout \Rightarrow ep00wire);ep01 : okWireIn port map (
                   ti clk \Rightarrow ti clk, ti control \Rightarrow ti control, ti data \Rightarrow ti data,
                   ep\_addr \Rightarrow x''01", ep\_dataout \Rightarrow ep01wire);ep20 : okWireOut port map (
                   ti<sub>_clk</sub> => ti<sub>_clk</sub>, ti<sub>_control</sub> => ti<sub>_control</sub>, ti<sub>_data</sub> => ti<sub>_data</sub>,
                   ep_addr \Rightarrow x"20", ep_datain \Rightarrow ep20wire);
epA0 : okBufferedPipeout port map (
                   ti clk => ti clk, ti control => ti control, ti data => ti data,
                   ep\_addr \Rightarrow x''A0'', ep\_clk \Rightarrow clk2, ep\_reset \Rightarrow reset,
                   ep_write => pipewrite, ep_datain => pipeData, ep_full => pipefull,
                   ep\_empty \implies pipeEmpty, ep\_status \implies pipeStatus);
```
end BEHV;

#### **Appendix VI: Pin listing (.ucf listing)**

# - - - - - - - - - - - - - - - - - - - - - - - - - - - - - - - - - - - - - - - - - - - - - - - - - - - - - - - - - - - - - - - - - - - - # XEM3001 - Xilinx constraints file #<br># Pin mappings for the XEM3001. # - - - - - - - - - - - - - - - - - - - - - - - - - - - - - - - - - - - - - - - - - - - - - - - - - - - - - - - - - - - - - - - - - - - -

- - - - -

- - - - -

#------------------------------

# FrontPanel Host Interface pins # - - - - - - - - - - - - - - - - - - - - - - - - - - - - - - - NET "hi\_clk"  $LOC = "P79";$ NET "hi\_cs"  $LOC = "P57";$ NET "hi\_rdwr"  $LOC = "P58";$ NET "hi\_busy"  $LOC = "P81";$ NET "hi\_irq"  $LOC = "P85";$ NET "hi\_addr< $0$ >" LOC = "P64"; NET "hi\_addr< $1$ >" LOC = "P63"; NET "hi\_addr<2>"  $LOC = "P62";$ NET "hi\_addr<3>"  $LOC = "P61";$ NET "hi\_data< $0$ >" LOC = "P67"; NET "hi\_data<1>"  $LOC = "P68";$ NET "hi\_data<2>"  $LOC = "P72";$ NET "hi\_data<3>"  $LOC = "P74";$ NET "hi\_data< $4$ >" LOC = "P86"; NET "hi\_data<5>"  $LOC = "P87";$ NET "hi\_data<6>"  $LOC = "P90";$ NET "hi\_data<7>"  $LOC = "P92";$ #---------------# PLL Clock pins #---------------NET "clk1"  $LOC = "P80";$ # N E T " c l k 2 "  $LOC = "P77";$ # N E T " c l k 3 "  $LOC = "P76";$ #----------------# Port JP1 (zbus) #----------------# N E T " z c l k 1 "  $LOC = "P183";$ # N E T " z c l k 2 "  $LOC = "P181";$ # N E T " z b u s < 0 > "  $LOC = "P187";$ # N E T " z b u s < 1 > "  $LOC = "P185";$ # N E T " z b u s < 2 > "  $LOC = "P182";$ # N E T " z b u s < 3 > "  $LOC = "P178";$ # N E T " z b u s < 4 > "  $LOC = "P176";$ # N E T " z b u s < 5 > "  $LOC = "P175";$ 

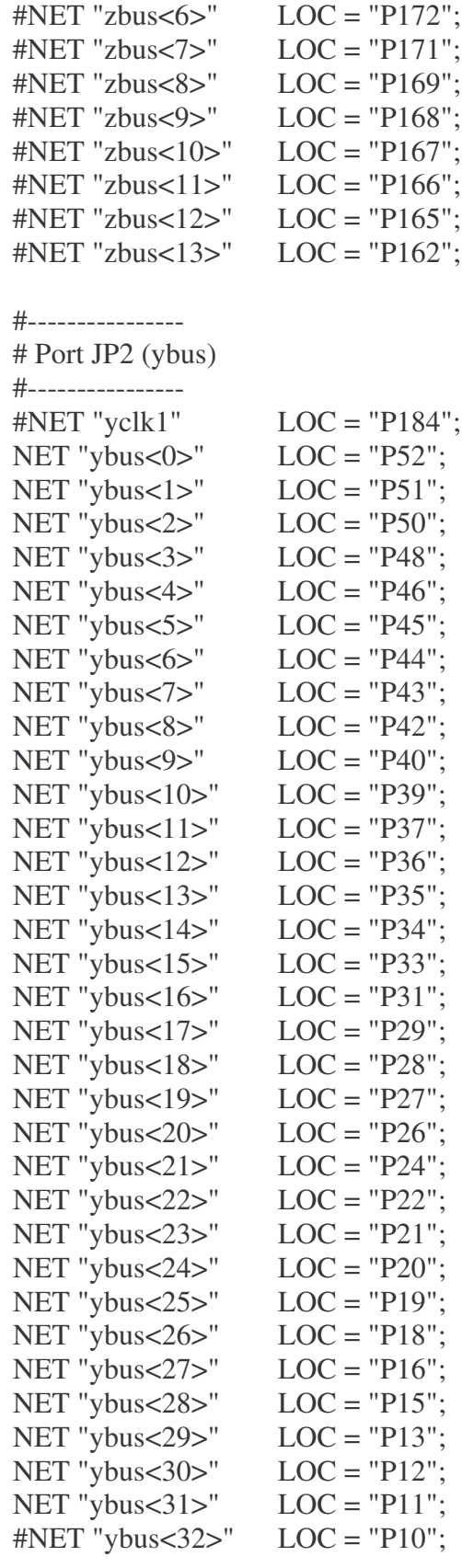

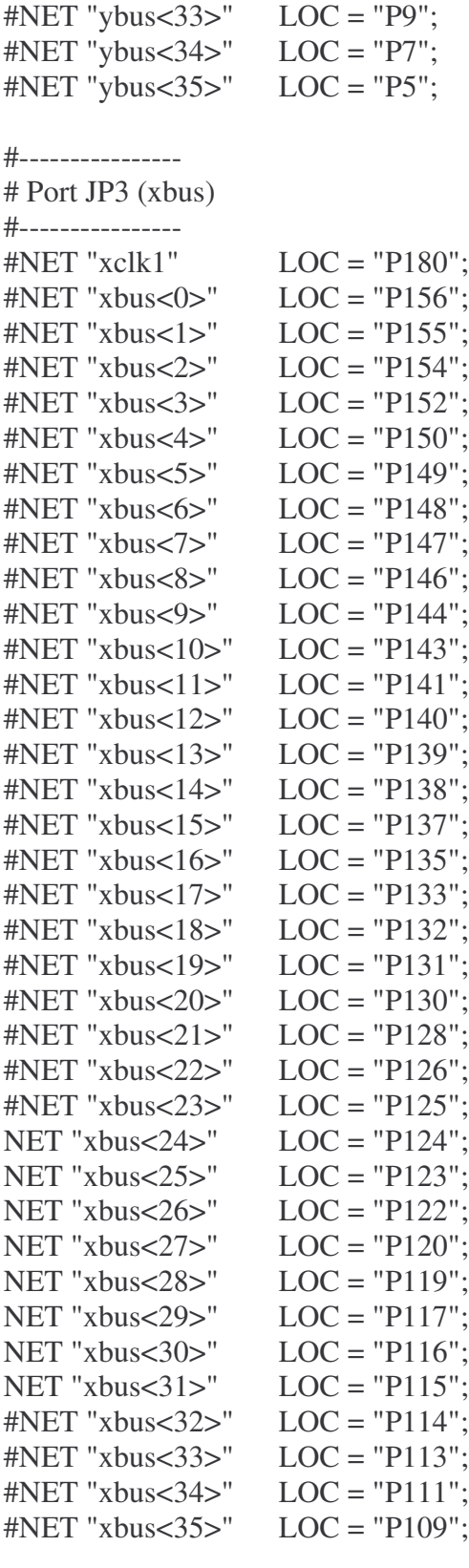

# - - - - - - - - - - - -

# Peripherals

#------------ NET "led<0>" LOC = "P205"; NET "led<1>" LOC = "P204"; NET "led<2>" LOC = "P203"; NET "led<3>" LOC = "P200"; NET "led<4>" LOC = "P199"; NET "led<5>" LOC = "P198"; NET "led $<6>$ " LOC = "P197"; NET "led<7>" LOC = "P196";

NET "button<0>"  $LOC = "P194";$ NET "button $<1$ >" LOC = "P191"; NET "button<2>" LOC = "P190"; NET "button<3>"  $LOC = "P189";$ 

# **Appendix VII: Original Functional Description**

# **PC Based Logic Analyzer**

# **Functional Description**

Advisors: Dr. James H. Irwin, Mr. José Sánchez Team Members: Jeffery Earleson, Jason Nielsen

October 28, 2004 EE 451 Bradley University Electrical and Computer Engineering Department

## **Introduction:**

A logic analyzer is an instrument that displays digital signals. It functions much like an analog oscilloscope except it only displays four levels: low, high, tri-state and indeterminate; it also samples more lines. This project will create a PC based logic analyzer for use in Junior laboratory. It will have external conditioning hardware (known as a POD) connected to the PC. The PC will provide a Graphical User Interface (GUI), triggering, and signal display. This data flow is seen in Figure 1.

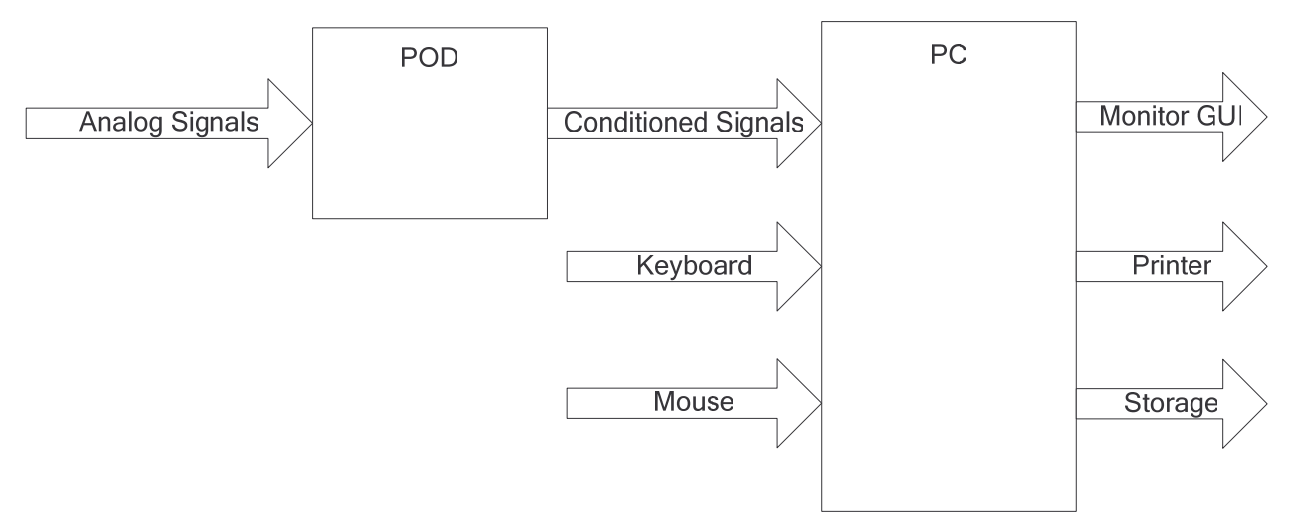

Figure 1: System Block Diagram

#### **Inputs:**

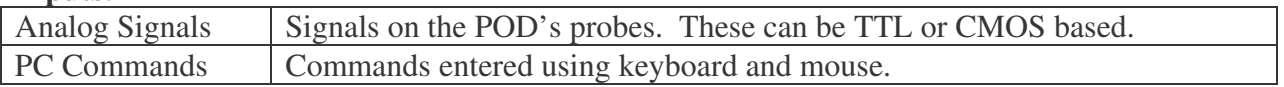

#### **Outputs:**

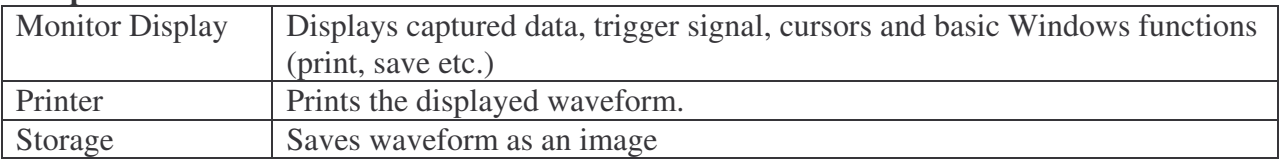

#### **System Description**

**POD:** This will accept analog signals on 8-16 data lines. The signals originate from TTL or CMOS based circuits. The POD will condition the signal to be transmitted to the PC via USB.

**PC:** The software will receive conditioned signals and display them in a user-friendly manner. It will provide several forms of triggering, cursors, zooming, etc. and standard window features.

## **Modes of Operation**

**Setup Mode:** In this mode, the user selects the desired threshold levels for the analog signal type (TTL or CMOS), the number of lines to be sampled, and the triggering method.

**Run Mode:** In this mode, the analyzer displays the conditioned signals based on the selected triggering method.

**Stop Mode:** This mode allows the user to stop collecting data and freeze the display. The display can still be zoomed and the cursors moved.

# **Appendix VIII: Original System Block Diagrams**

# **PC Based Logic Analyzer**

# **Complete System Level Block Diagram**

Advisors: Dr. James H. Irwin, Mr. José Sánchez Team Members: Jeffery Earleson, Jason Nielsen

November 23, 2004 EE 451 Bradley University Electrical and Computer Engineering Department

## **Introduction:**

A logic analyzer is an instrument that displays digital signals. It functions much like an analog oscilloscope except it only displays four levels: low, high, tri-state and indeterminate; it also samples more lines. This project will create a PC based logic analyzer for use in Junior laboratory. It will have external conditioning hardware (known as a POD) connected to the PC. The PC will provide a Graphical User Interface (GUI), triggering, and signal display. This data flow is seen in Figure 1.

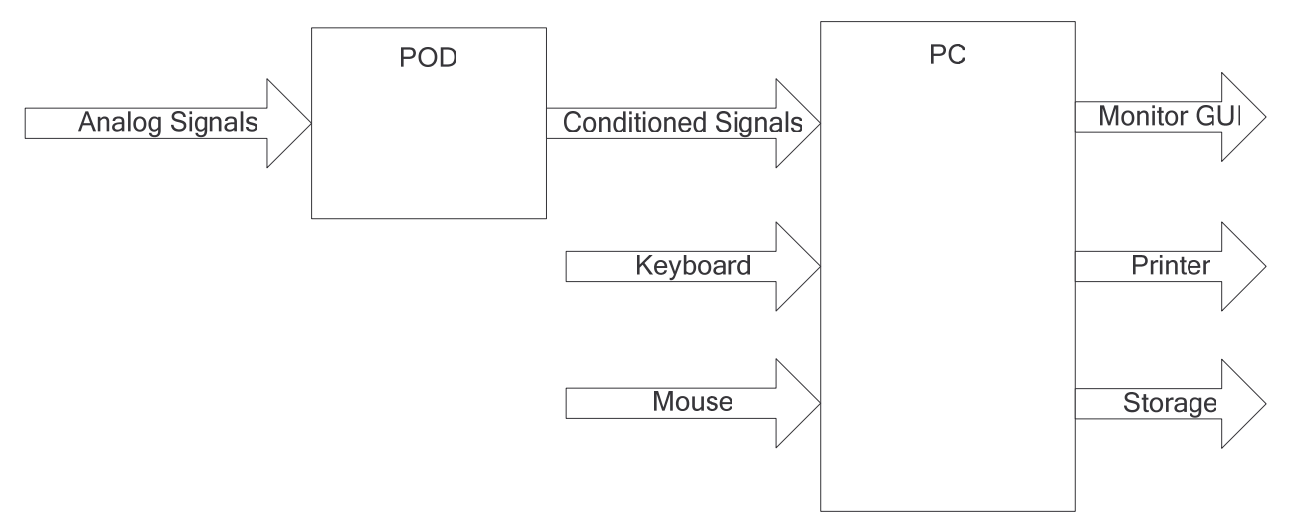

Figure 1: System Block Diagram

#### **Inputs:**

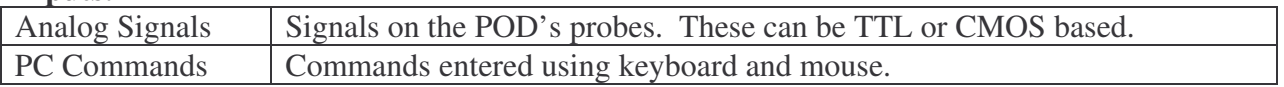

#### **Outputs:**

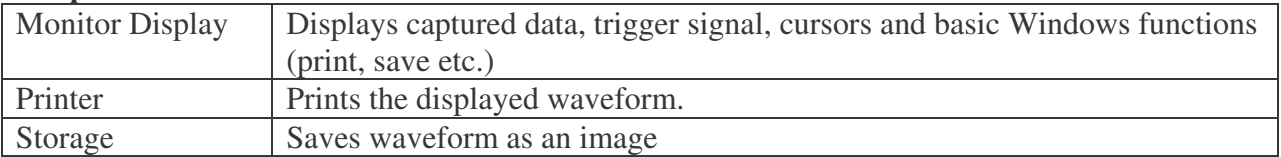

#### **System Description**

**POD:** This will accept analog signals on 8-16 data lines. The signals originate from TTL or CMOS based circuits. The POD will condition the signal to be transmitted to the PC via USB.

**PC:** The software will receive conditioned signals and display them in a user-friendly manner. It will provide several forms of triggering, cursors, zooming, etc. and standard window features.

## **Modes of Operation**

**Setup Mode:** In this mode, the user selects the desired threshold levels for the analog signal type (TTL or CMOS), the number of lines to be sampled, the trigger condition, and the sampling method (synchronous or asynchronous).

**Sample Mode:** In this mode, started by the user, the analyzer collects the conditioned signals based on the selected triggering method.

**Display Mode:** This mode is entered automatically after the buffer is filled and the trigger occurs. The display can be zoomed and the cursors moved.

# **POD Functionality**

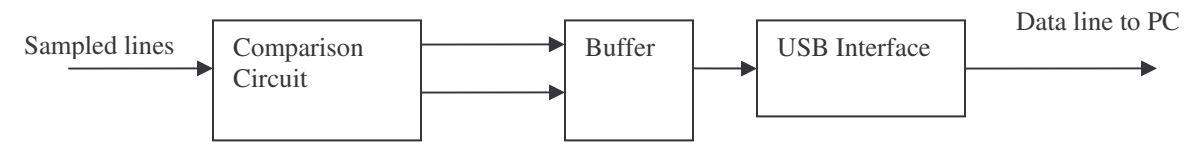

Figure 2: POD Block Diagram

### **Inputs:**

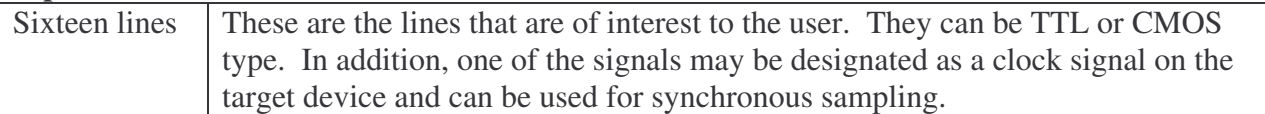

# **Outputs:**

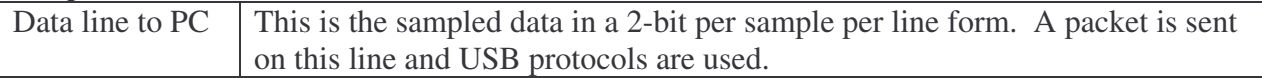

The POD is the sampling device for the logic analyzer. The POD has eight or sixteen digital lines configured to respond to a TTL and/or CMOS signal levels. It samples them synchronously using a designated clock line or asynchronously using an internal clock. For synchronous mode, the clock signal coming from the device under test (DUT) dictates when samples are taken, thus creating the appearance that all signals on all lines change on the clock. This is useful for simple testing; it allows the user to quickly see what happens in the device through each of its clock cycles. In asynchronous mode, all sixteen lines are sample lines. An internal clock set at a very high frequency dictates when samples will be taken. This is useful for allowing the user to see the independent activity of lines during a DUT's clock cycle. Moreover, this allows for much more detailed debugging. The comparison circuit determines one of four states for each line. The comparator can classify signals as high, low, intermediate signal (between high and low thresholds), or no signal (a High-Z condition). Once the state has been determined, the data is sent in the form of 2-bits into a buffer. Once several samples for all

sixteen lines have been collected in the buffer, the buffer sends the data to the PC through the USB interface. More detail on the separate sections can be seen in figures below.

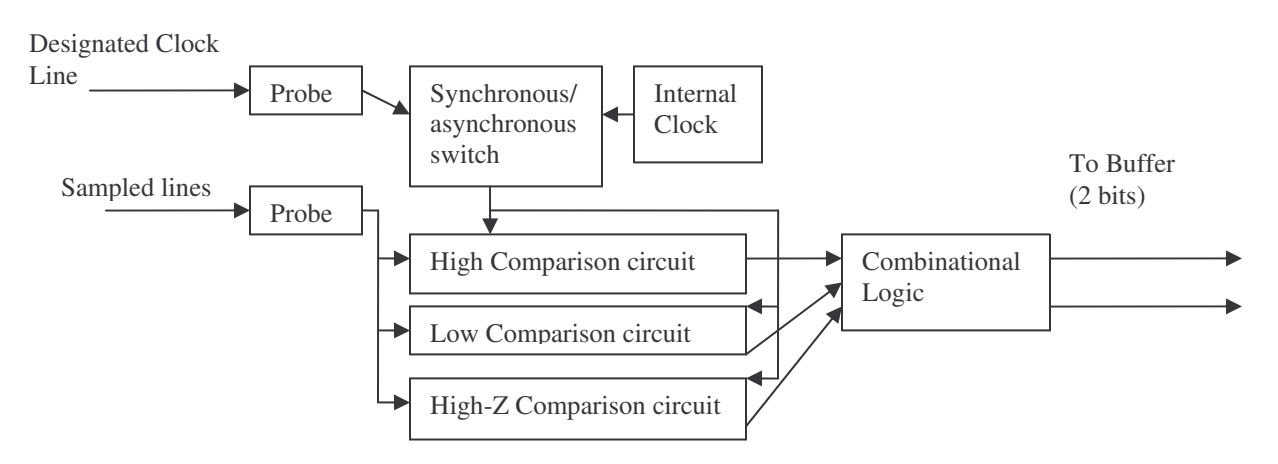

Figure 3: Comparison Circuit Block Diagram

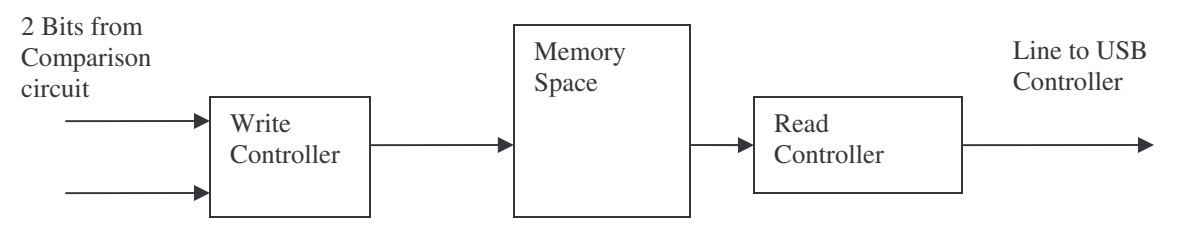

Figure 4: Buffer Block Diagram

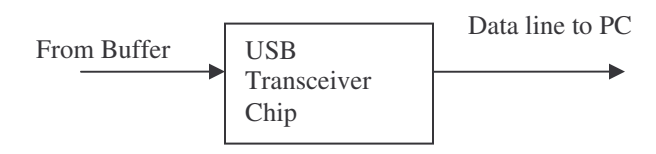

Figure 5: USB Interface Block Diagram

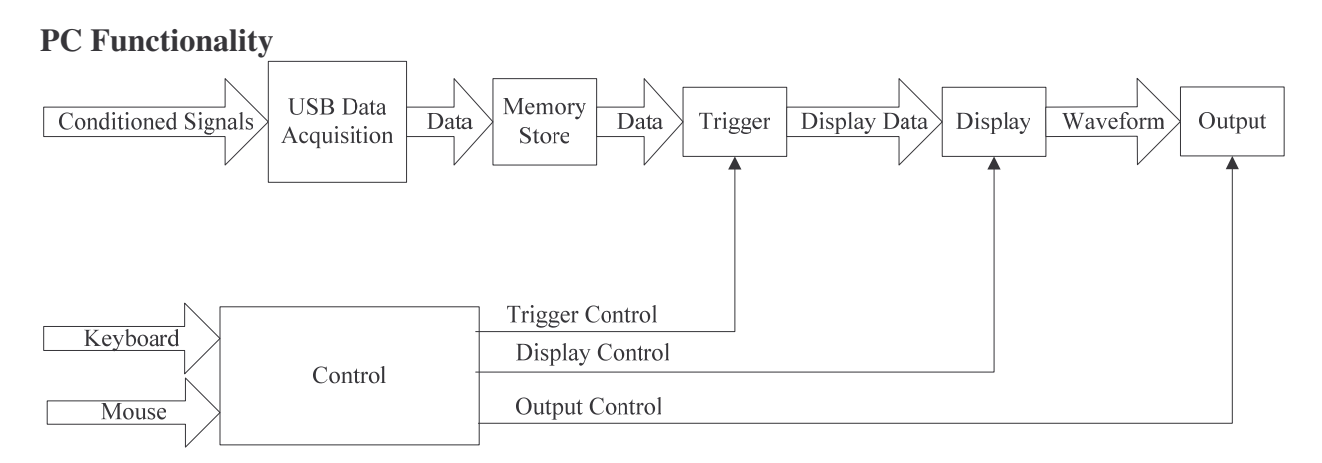

#### Figure 6: PC Block Diagram

#### **PC Inputs:**

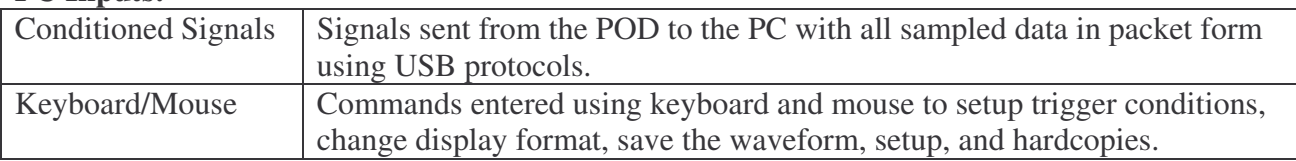

#### **Outputs:**

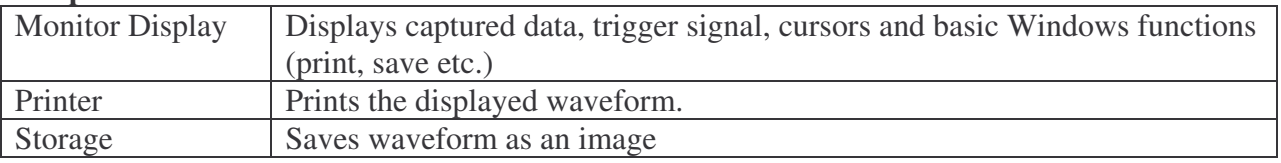

The PC is the user interface to the logic analyzer. The conditioned signals are received by the PC and the raw data is extracted from the USB packets. The raw data is then stored in memory. A significant amount of data will be kept in memory such that all trigger conditions could be adequately displayed based on the samples contained in memory. The user can set the trigger conditions using the keyboard, the mouse and the GUI. When the trigger condition is met, the software will display the samples that are relevant to the time at which the trigger condition was met. The software will also display a user-controlled-length of data both before and after the trigger condition. This allows the user to see data prior to the trigger point, to see data after the trigger, or see a percentage of data before and after the trigger point. The displayed image is going to be based on the user's choice of sample rate. If a slower sample rate is chosen, then the user will be able to see a longer length of time in around each trigger but with less resolution; if a faster rate is chosen, more detail is shown, but the length of time displayed around a trigger is less. More detail in each section of the block diagram can be seen in the Figure 7 and Figure 8.

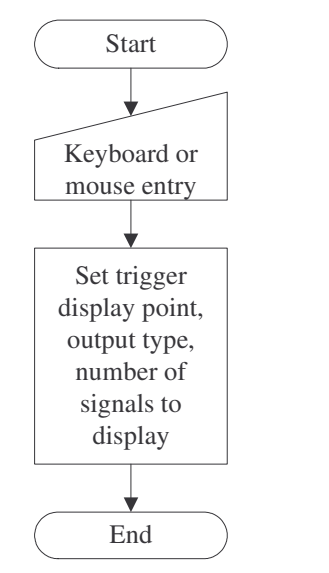

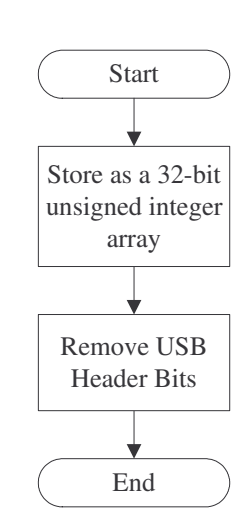

Figure 7: Control Block Diagram Figure 8: USB Data Acquisition

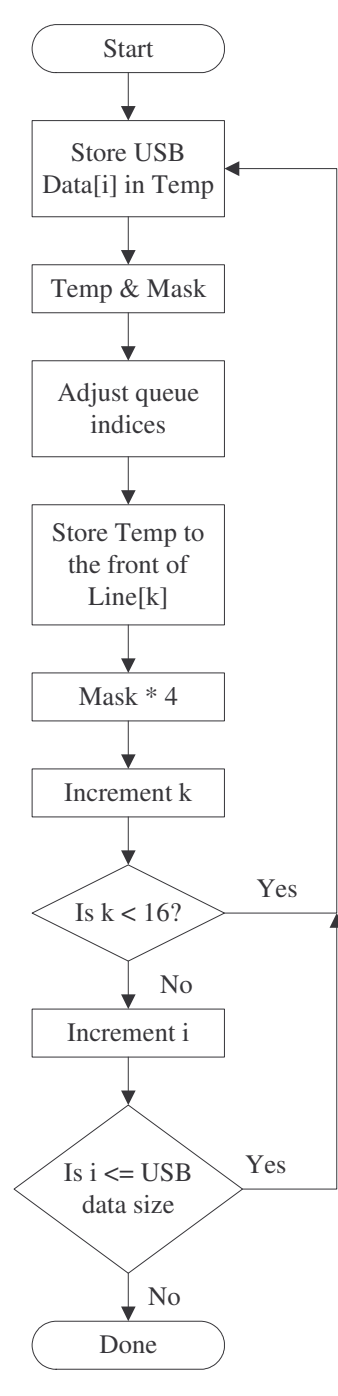

Figure 9: Memory Store

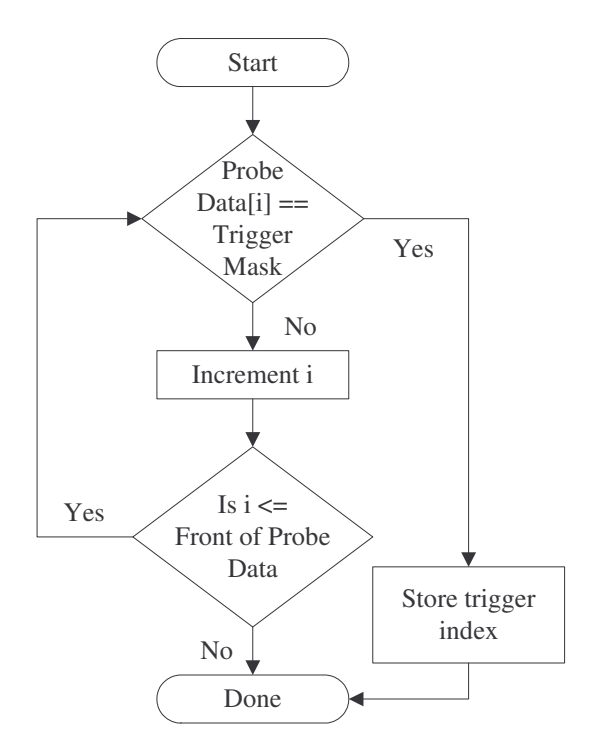

Figure 10: Trigger Block

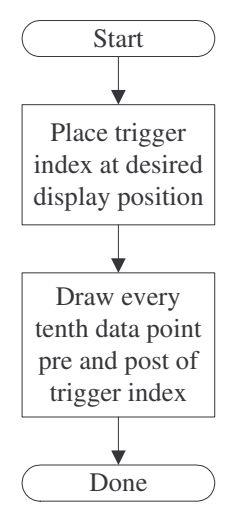

Figure 11: Display Block

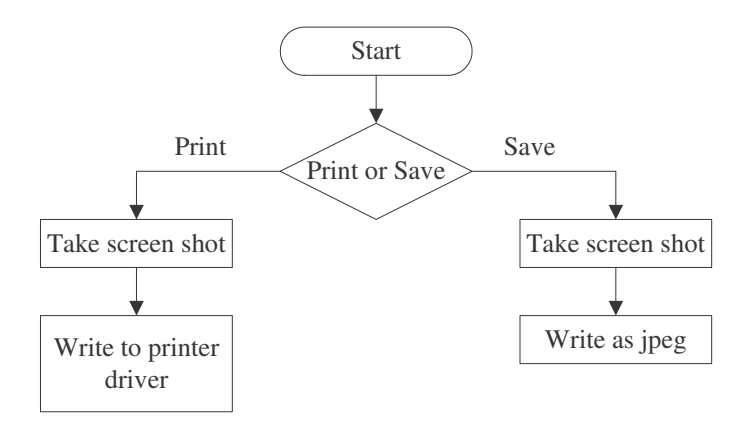

Figure 12: Output Block

# **Appendix IX: Original Project Proposal**

# **PC Based Logic Analyzer**

Project Proposal

Advisors: Dr. James H. Irwin, Mr. José Sánchez Team Members: Jeffery Earleson, Jason Nielsen

November 30, 2004 EE 451 Bradley University Electrical and Computer Engineering Department

## **Introduction:**

A logic analyzer is an instrument that displays digital signals. It functions much like an analog oscilloscope except it only displays four levels: low, high, tri-state and indeterminate; it also samples more lines. This project will create a PC based logic analyzer for use in Junior laboratory. It will have external conditioning hardware (known as a POD) connected to the PC. The PC will provide a Graphical User Interface (GUI), triggering, and signal display. This data flow is seen in Figure 1.

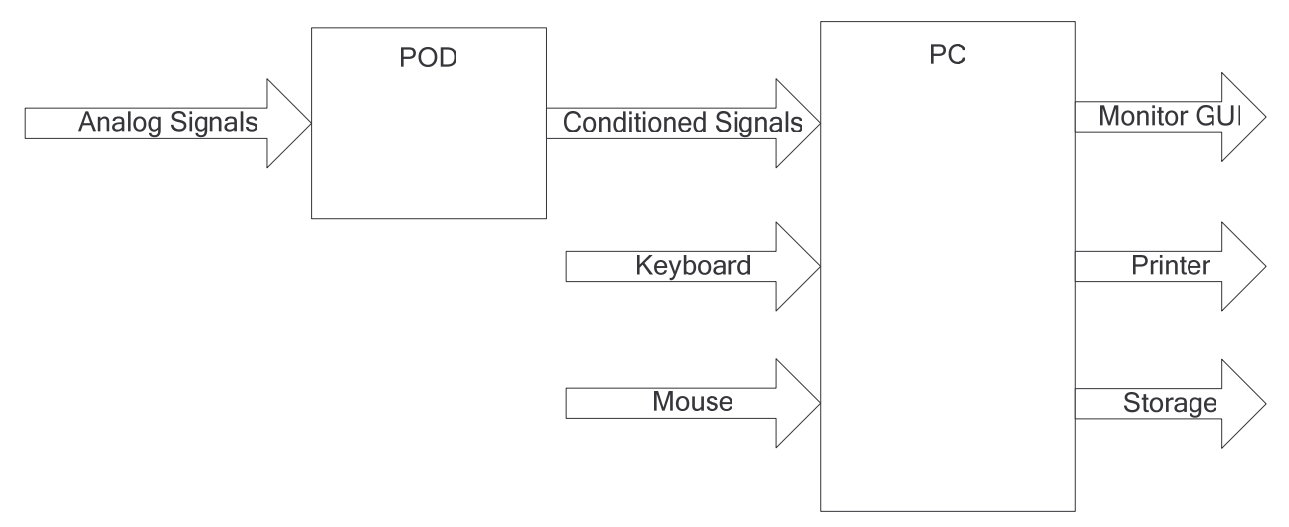

Figure 1: System Block Diagram

#### **Inputs:**

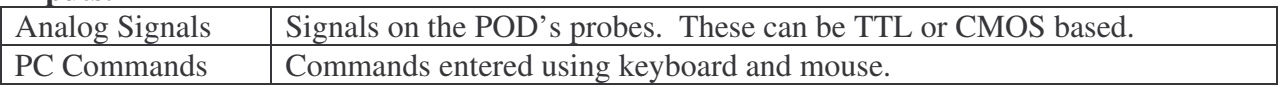

#### **Outputs:**

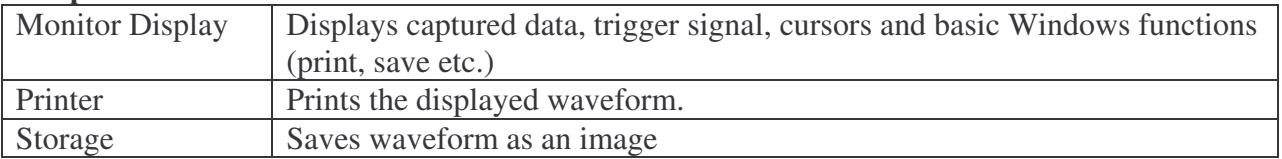

#### **System Description**

**POD:** This will accept analog signals on 8-16 data lines. The signals originate from TTL or CMOS based circuits. The POD will condition the signal to be transmitted to the PC via USB.

**PC:** The software will receive conditioned signals and display them in a user-friendly manner. It will provide several forms of triggering, cursors, zooming, etc. and standard window features.

## **Modes of Operation**

**Setup Mode:** In this mode, the user selects the desired threshold levels for the analog signal type (TTL or CMOS), the number of lines to be sampled, the trigger condition, and the sampling method (synchronous or asynchronous).

**Sample Mode:** In this mode, started by the user, the analyzer collects the conditioned signals based on the selected triggering method.

**Display Mode:** This mode is entered automatically after the buffer is filled and the trigger occurs. The display can be zoomed and the cursors moved.

# **POD Functionality**

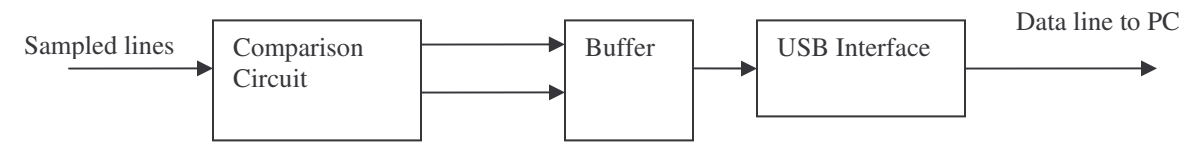

Figure 2: POD Block Diagram

### **Inputs:**

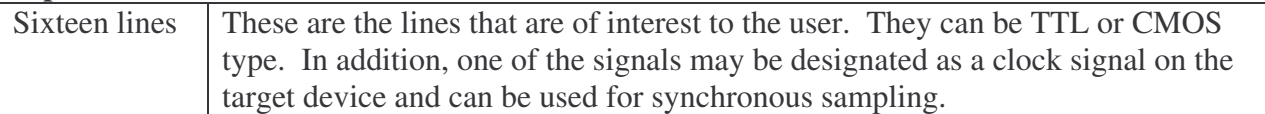

# **Outputs:**

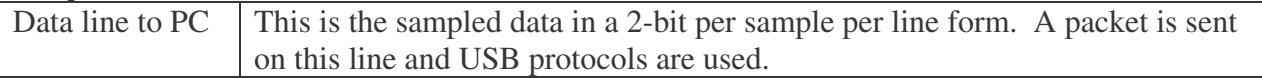

The POD is the sampling device for the logic analyzer. The POD has eight or sixteen digital lines configured to respond to a TTL and/or CMOS signal levels. It samples them synchronously using a designated clock line or asynchronously using an internal clock. For synchronous mode, the clock signal coming from the device under test (DUT) dictates when samples are taken, thus creating the appearance that all signals on all lines change on the clock. This is useful for simple testing; it allows the user to quickly see what happens in the device through each of its clock cycles. In asynchronous mode, all sixteen lines are sample lines. An internal clock set at a very high frequency dictates when samples will be taken. This is useful for allowing the user to see the independent activity of lines during a DUT's clock cycle. Moreover, this allows for much more detailed debugging. The comparison circuit determines one of four states for each line. The comparator can classify signals as high, low, intermediate signal (between high and low thresholds), or no signal (a High-Z condition). Once the state has been determined, the data is sent in the form of 2-bits into a buffer. Once several samples for all
sixteen lines have been collected in the buffer, the buffer sends the data to the PC through the USB interface. More detail on the separate sections can be seen in figures below.

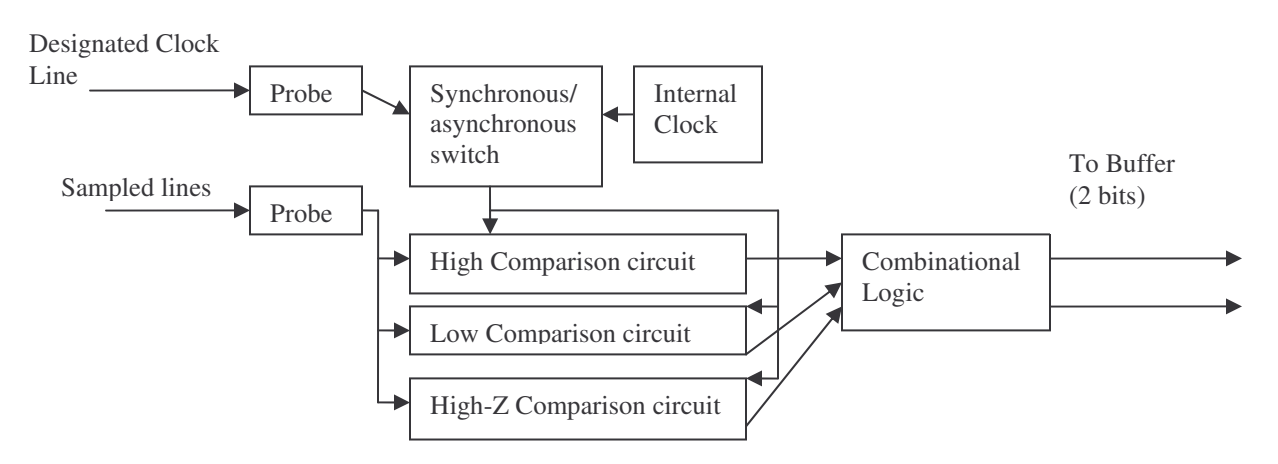

Figure 3: Comparison Circuit Block Diagram

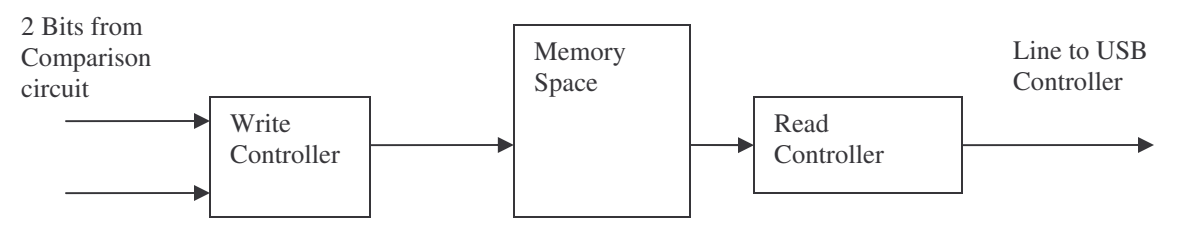

Figure 4: Buffer Block Diagram

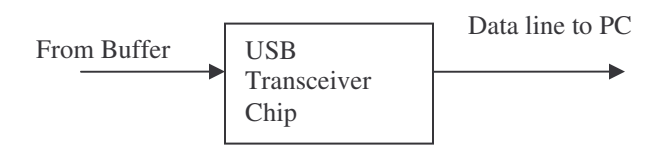

Figure 5: USB Interface Block Diagram

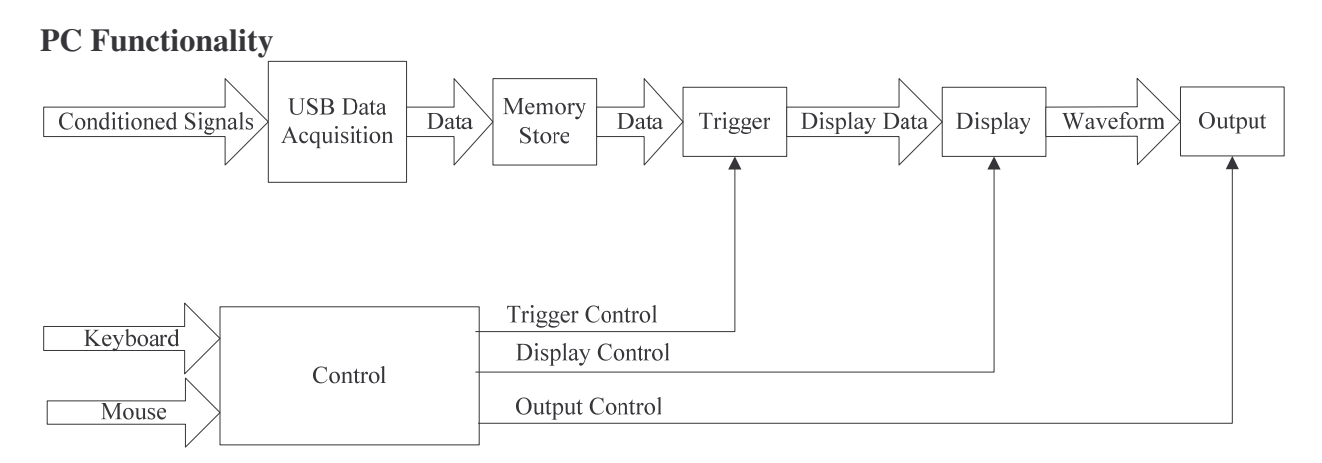

#### Figure 6: PC Block Diagram

#### **PC Inputs:**

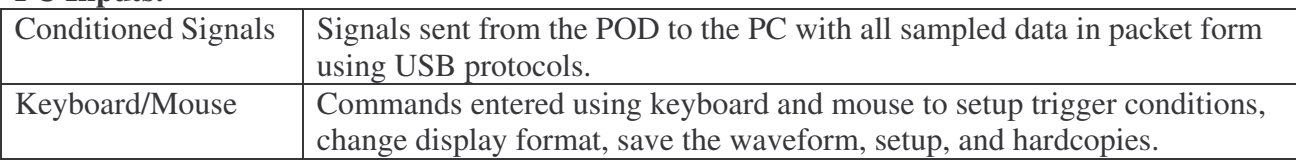

#### **Outputs:**

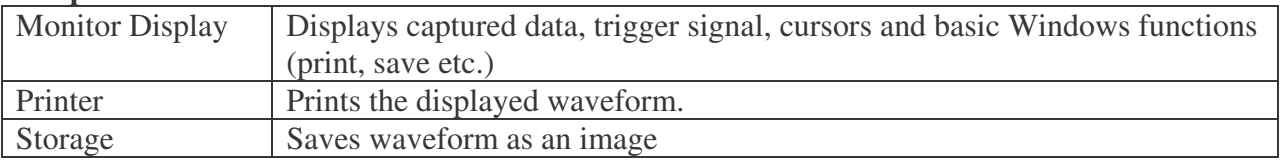

The PC is the user interface to the logic analyzer. The conditioned signals are received by the PC and the raw data is extracted from the USB packets. The raw data is then stored in memory. A significant amount of data will be kept in memory such that all trigger conditions could be adequately displayed based on the samples contained in memory. The user can set the trigger conditions using the keyboard, the mouse and the GUI. When the trigger condition is met, the software will display the samples that are relevant to the time at which the trigger condition was met. The software will also display a user-controlled-length of data both before and after the trigger condition. This allows the user to see data prior to the trigger point, to see data after the trigger, or see a percentage of data before and after the trigger point. The displayed image is going to be based on the user's choice of sample rate. If a slower sample rate is chosen, then the user will be able to see a longer length of time in around each trigger but with less resolution; if a faster rate is chosen, more detail is shown, but the length of time displayed around a trigger is less. More detail in each section of the block diagram can be seen in the Figure 7 and Figure 8.

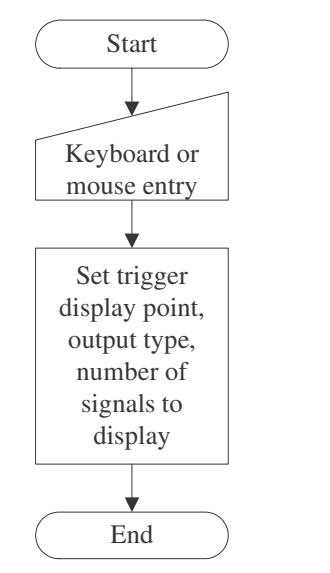

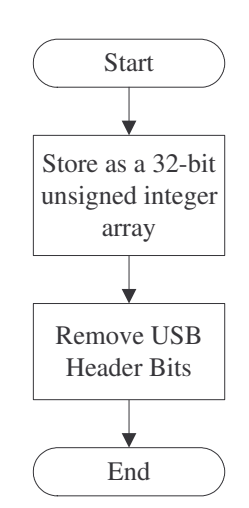

Figure 7: Control Block Diagram Figure 8: USB Data Acquisition

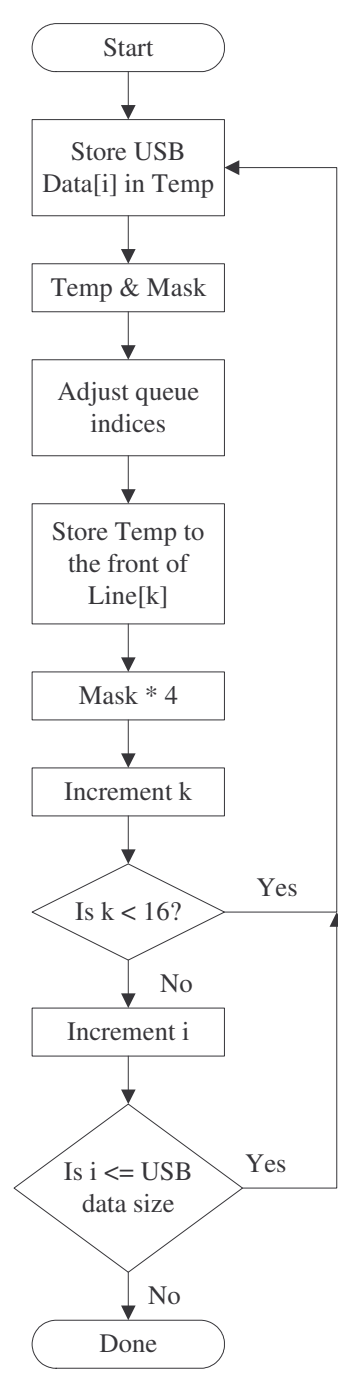

Figure 9: Memory Store

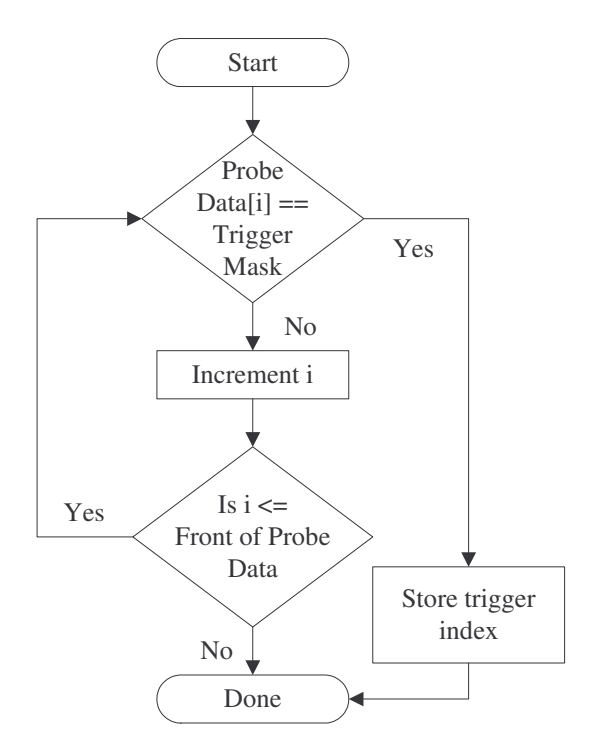

Figure 10: Trigger Block

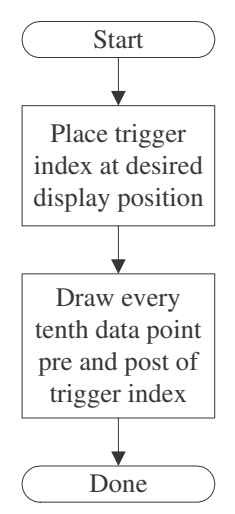

Figure 11: Display Block

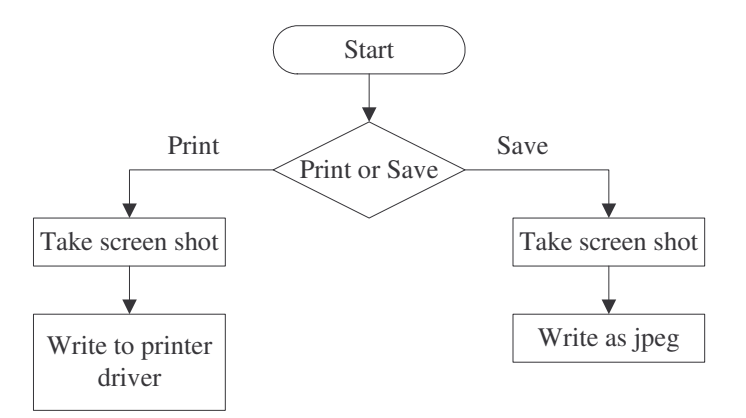

Figure 12: Output Block

## **Division of Labor**

Jason Nielsen

- Programming the graphical user interface
- USB device drivers
- Data display
- Triggering

## Jeff Earleson

- Hardware detection of 8 to 16 digital lines
- USB interface
- Probe connection
- Microcontroller USB interface

## **Schedule of Development**

Software

- Programming the graphical user interface 2 weeks1
- USB device drivers  $-3$  weeks
- Data display  $-3$  weeks
- Triggering  $-2$  weeks

## Hardware

- Hardware detection  $-3$  weeks
- USB interface 3 weeks
- Probe connection 1 week
- Microcontroller USB interface 3 weeks

## **Part List**

- 1 Junior Lab computer
- Microsoft .NET framework
- 16 high impedance probes
- 32 Schmitt triggers
- 1 USB interface chip

# • 1 microcontroller

# **Appendix A**

# **Full Feature List**

## **Primary**

- 1) Cursors indicating time difference
- 2) Trigger on clock line (internal or external)
- 3) Print waveform
- 4) Logic levels at the cursors. Display binary or hex value of a multiple line bus at the cursors.
- 5) Change the number of lines displayed
- 6) Basic idiot protection
- 7) Indeterminate state
- 8) Trigger position in the buffer: middle, pre, post
- 9) TTL or CMOS level detection

# **Secondary**

- 1) Trigger on user defined combinational logic
- 2) Hardware options controlled by software
- 3) Display window resize
- 4) Variable trigger position in the buffer
- 5) Rearrange line locations on the display
- 6) Trigger on one signal line
- 7) Save waveform as an image
- 8) Zoom on waveform

# **Tertiary**

- 1) Program Decoding
- 2) Tristate detection
- 3) Super hardware idiot protection
- 4) Save the whole buffer data in the image so the whole buffer can be regenerated when loaded into the PCBLA software.
- 5) Option to change the number of lines sampled to any number divisible by two.